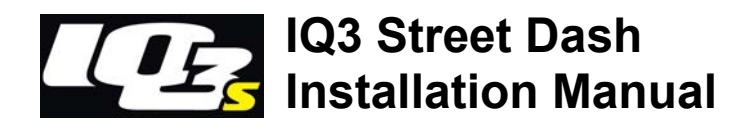

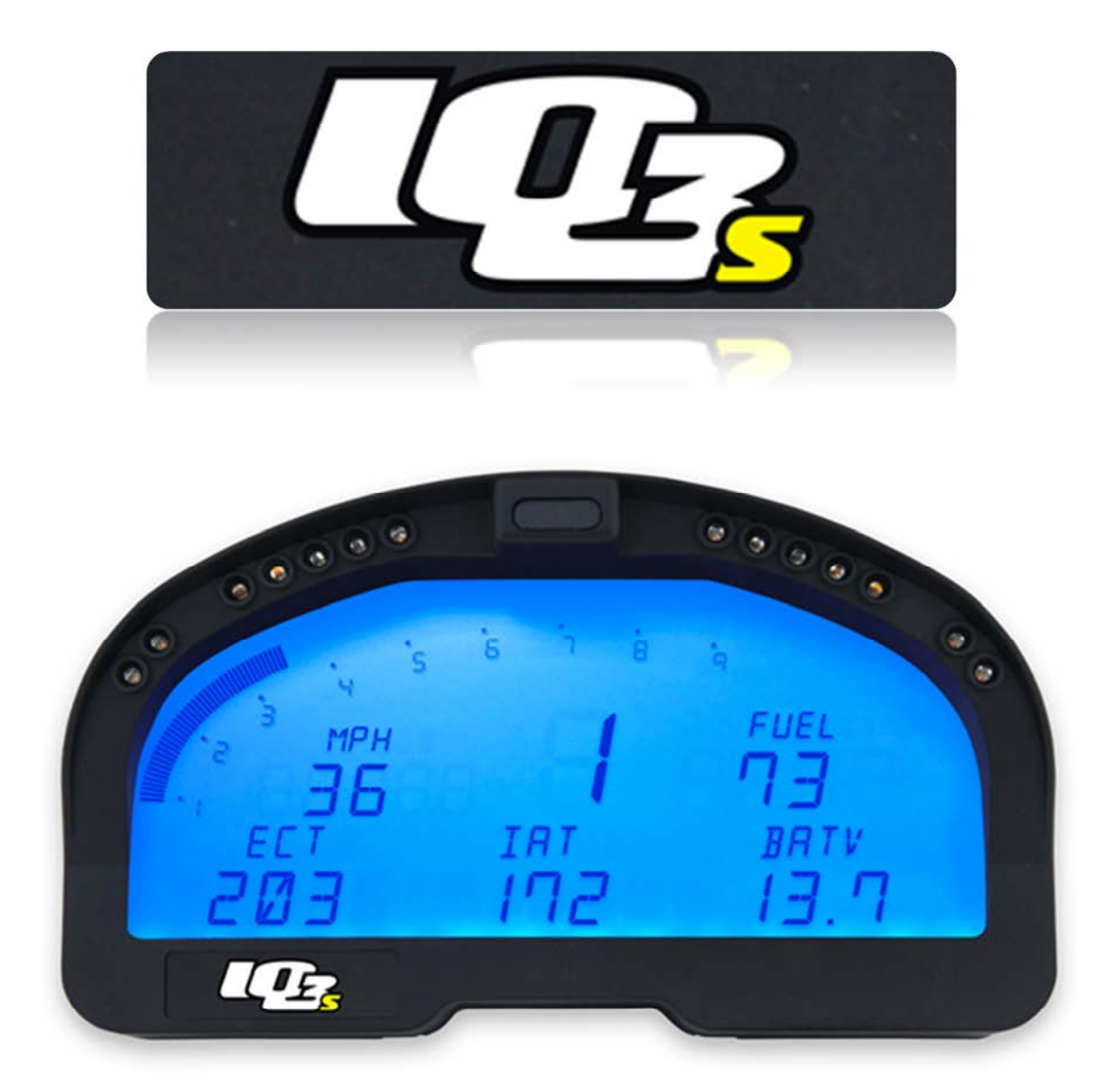

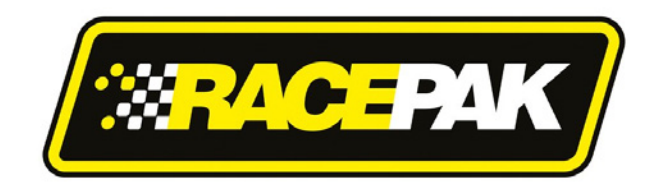

# Disclaimer

Racepak LLC makes no representations or warranties of any type with respect to the contents in this manual. Racepak LLC disclaims any implied warranties or fitness for any particular purpose. Racepak LLC is not liable for any errors contained within or for incidental or consequential damages in connection with the supply, performance or use of the hardware and software or this manual.

Racepak LLC reserves the right to revise this installation and user manual at any time, without obligation to notify any person of revisions. As defined by the Magnuson-Moss warranty Act, do not install any parts or services unless you have the technical ability to properly set-up the entire vehicle to compensate for the installation of those parts. The necessary work and expertise needed to install different products varies. Instructions, where provided, are given to assist in the installation only; they are not a substitute for mechanical experience in setting up vehicles. Racepak LLC is not responsible for any personal or property damages caused by the installation of this product.

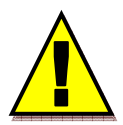

Installation of this product may void factory warranty as dealer may wish to verify mileage/codes/service hours etc. on factory gauge. Install at your own risk. Factory gauge may be retained and connected for use as a diagnostic tool.

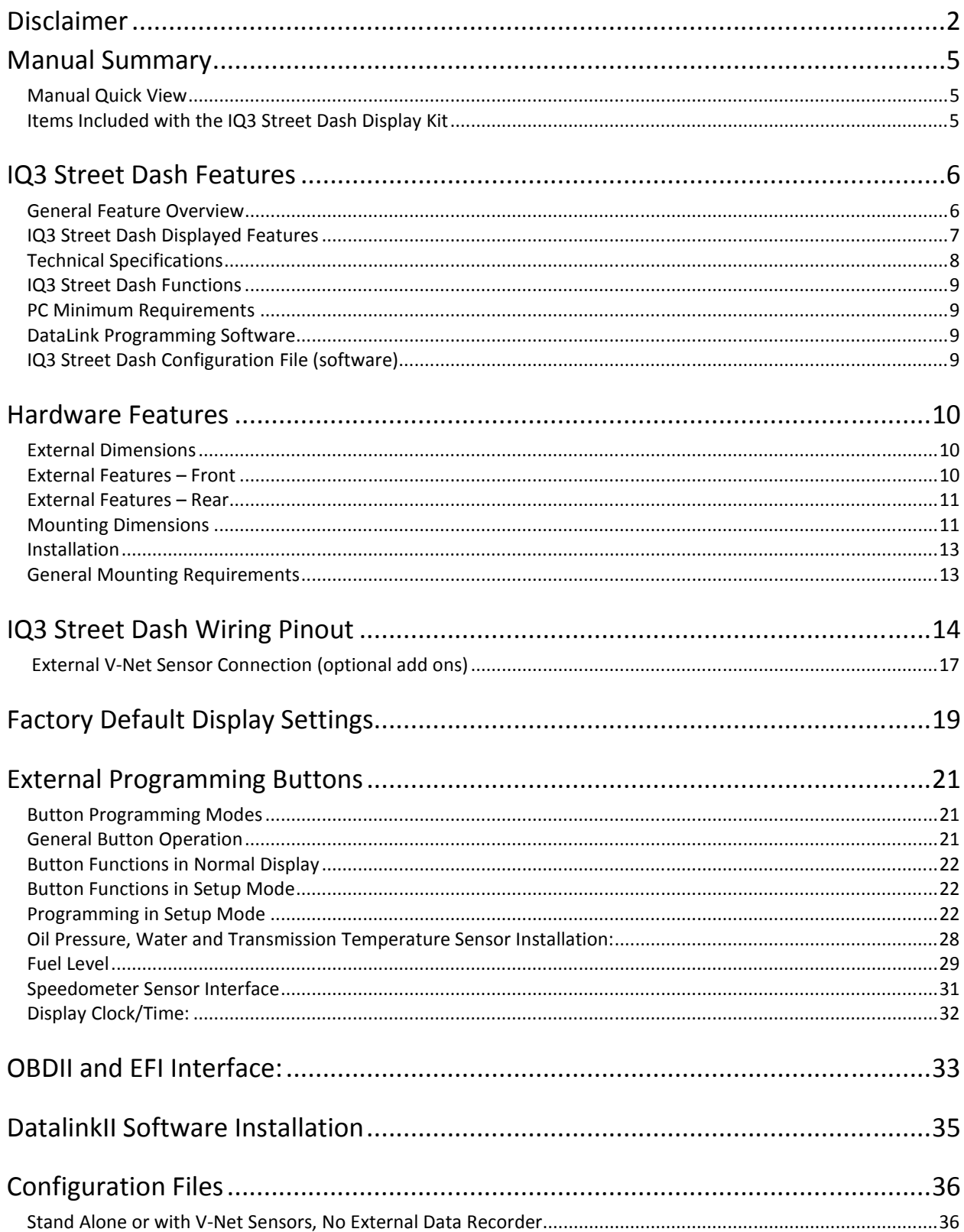

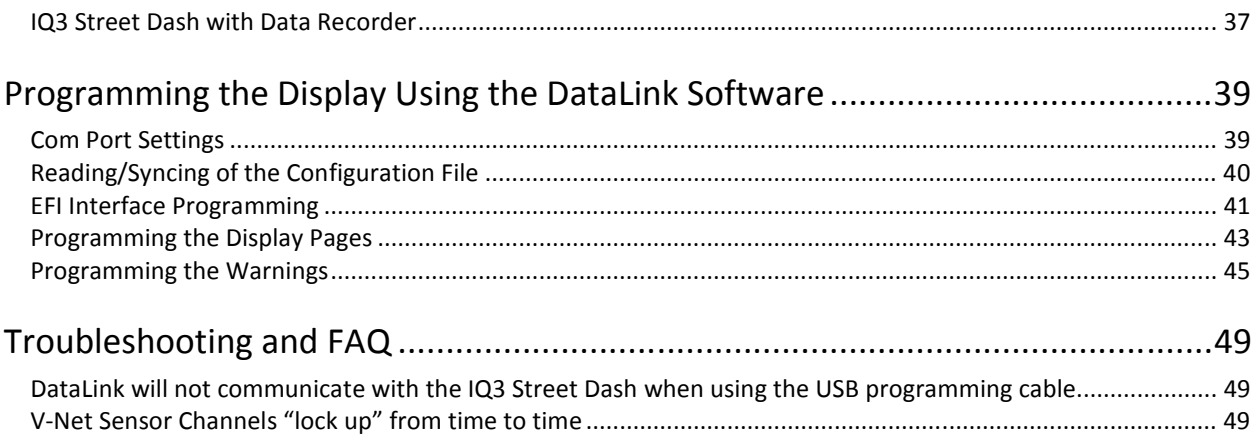

# Manual Summary

This manual makes the assumption that you have installed the most current version of the DataLink PC software and IQ3 firmware. As of this writing, the most current DataLink version is 4.6.0 and the most current IQ3 Street Dash firmware version is 2.5.

### Manual Quick View

The following provides a quick view of the manual layout:

- 1. IQ3 Street Dash Features
	- a. Dash
	- b. Available channels for display
	- c. External optional sensors
	- d. Technical specifications
- 2. Installation
	- a. Dash
	- b. Software
- 3. Programming The Display
- 4. Adding Sensors
- 5. Software Usage

### Items Included with the IQ3 Street Dash Display Kit

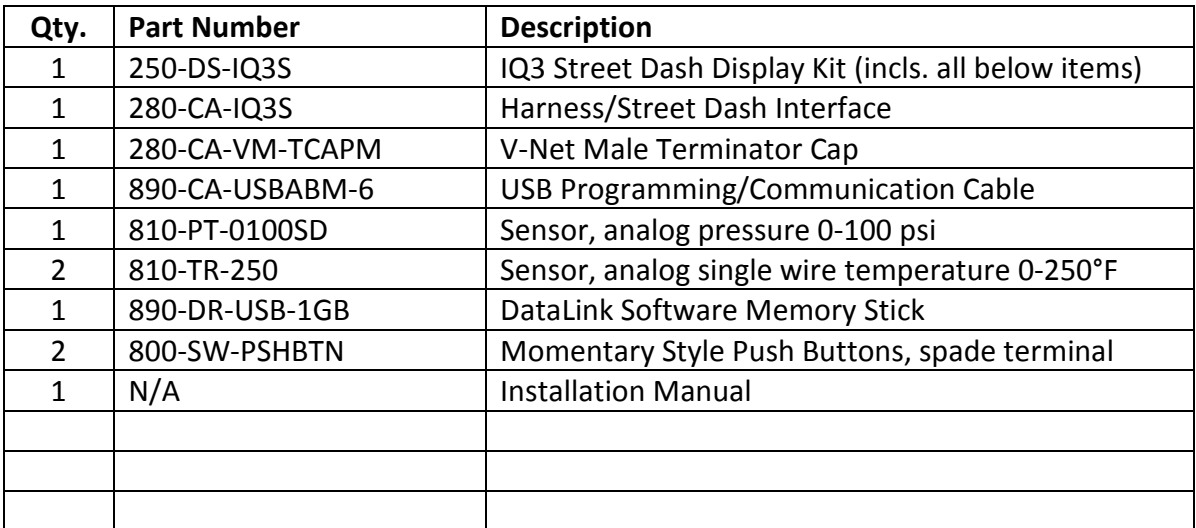

# IQ3 Street Dash Features

The IQ3 Street Dash is a [fully programmable LCD digital display dash](https://www.carid.com/custom-gauges.html) that displays information to the user. It does not have a built-in data logger or accelerometers. It can be used as a standalone unit or with any Racepak V-Net capable data logger, such as the G2X, G2XPro and V300SD. All segments will light up for 1 second at power up.

### General Feature Overview

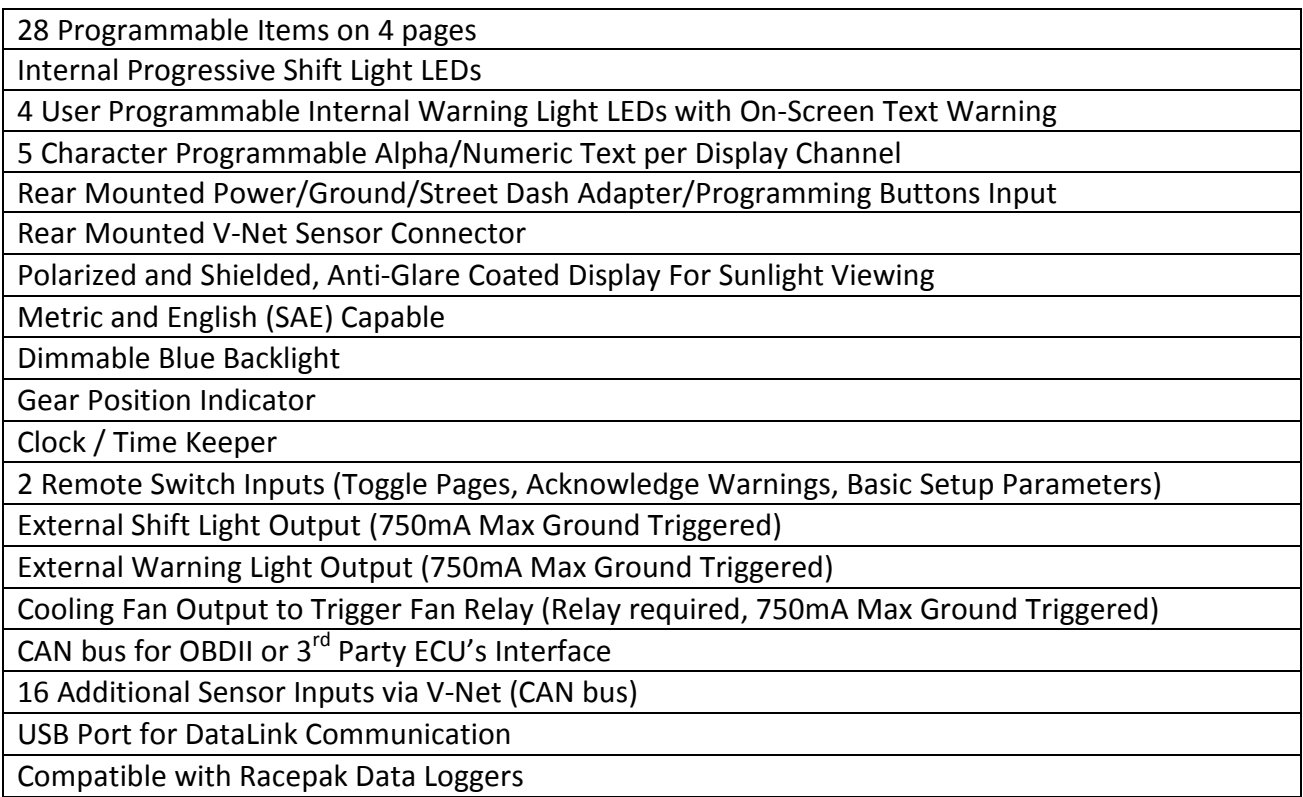

# IQ3 Street Dash Displayed Features

Using the supplied components in the kit, data from the factory engine control unit (via the main harness connection) can be acquired for display purposes on the IQ3 Street Dash. Below is a list of that information that is available to the end user.

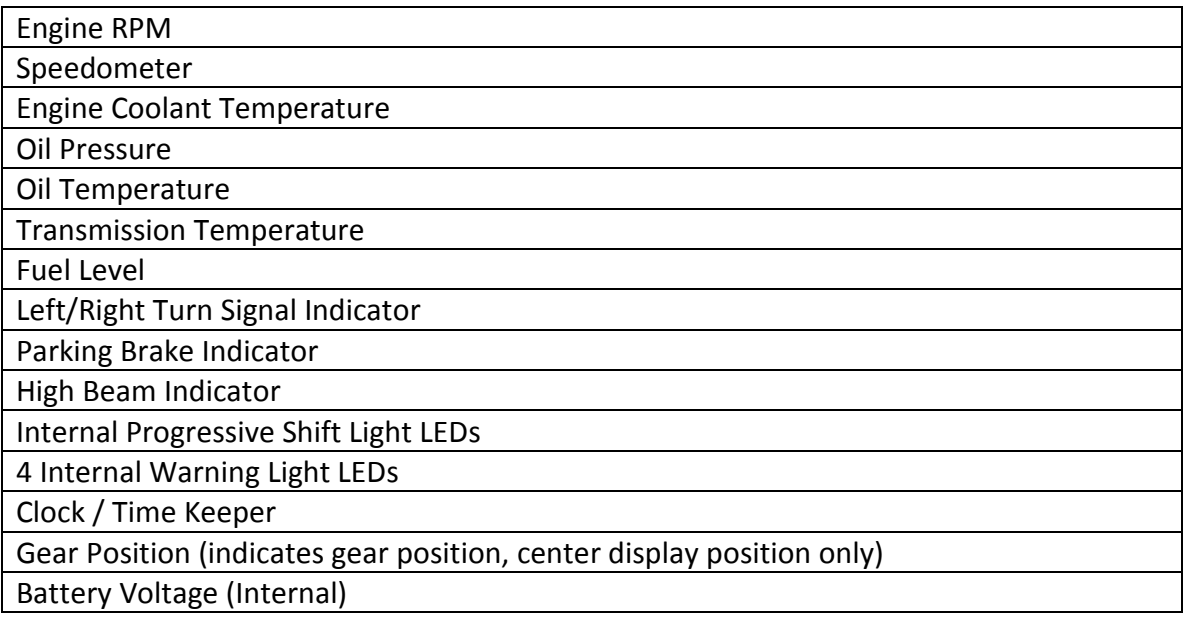

# Technical Specifications

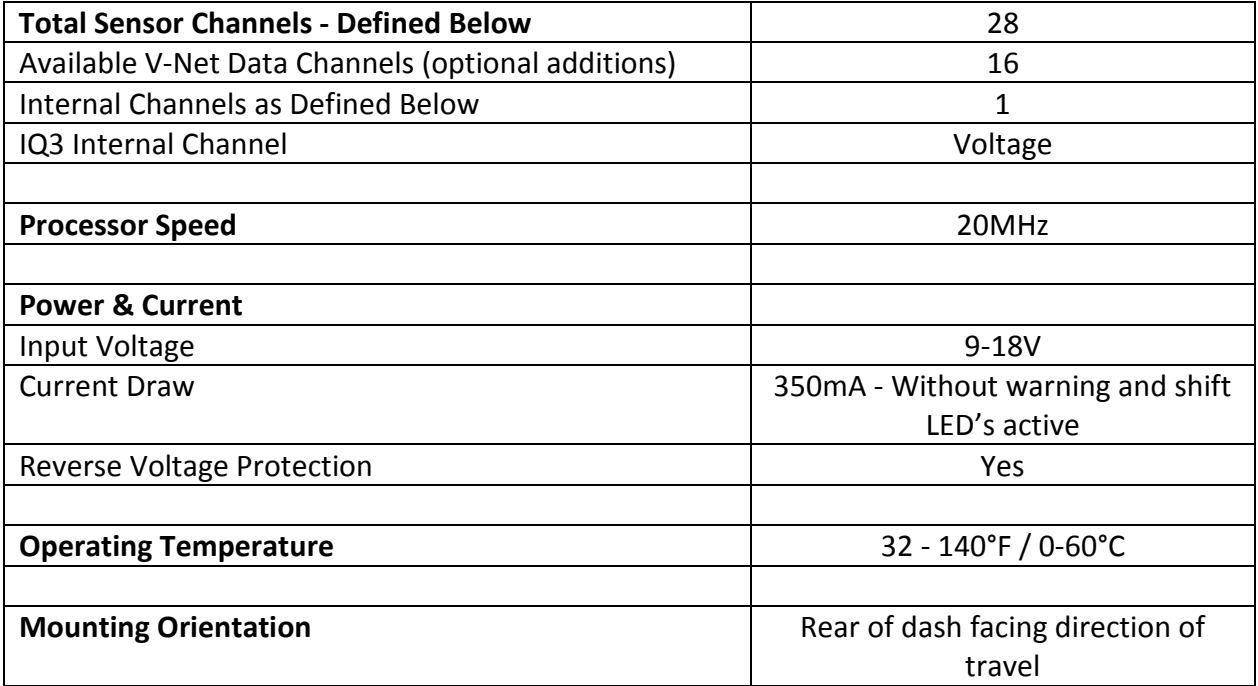

# IQ3 Street Dash Functions

The IQ3 Street Dash is the main component of the system, as it contains the main communication module.

## PC Minimum Requirements

Windows® XP / Vista / 7 / 8 / 10 operating system USB 2.0 Port/ 1024 x 768 or higher monitor resolution

## DataLink Programming Software

The DataLink software is used to both set up and configure the IQ3 Street Dash. It will be used to modify any settings, page layouts, warning light settings, etc. The DataLink software requires a Windows based PC with a USB 2.0 port for communication. Programming cable is supplied in the kit.

# IQ3 Street Dash Configuration File (software)

The Configuration File contains the programming settings for both the dash and any internal and external sensors utilized by the IQ3 Street Dash. Any additional sensors that were not shipped with the IQ3 Street Dash will require updating and syncing of the configuration file.

### Terminology

In order to assist in the installation and usage of the IQ3 Street Dash, the following provides an outline of the most commonly used words that will be encountered in this manual:

Analog: Data created by the reading of a voltage change sent from a sensor.

Calibrate: The process of assigning values to sensor voltage output, in order to graph and analyze the sensor data.

CAN bus: The specific name of the technology utilized to create the V-Net sensor system. Channel: The input from one sensor.

Digital: A sensor or signal that has only two values, off or on such as the measuring of ignition pulses to calculate Engine RPM.

HZ: Number of times per second. Used to define sample rate. Example: 4Hz represents data that is saved 4 times (every .250) per second.

Sensor: A device that converts a physical property, such as pressure into a voltage signal. Transducer: See Sensor.

V-Net Channel: Any sensor that is connected to the V-Net port of the IQ3 Street Dash.

V-Net: Racepak exclusive that allows multiple sensors (analog or digital) to transmit their data over a single cable, back to the IQ3 Street Dash.

# Hardware Features

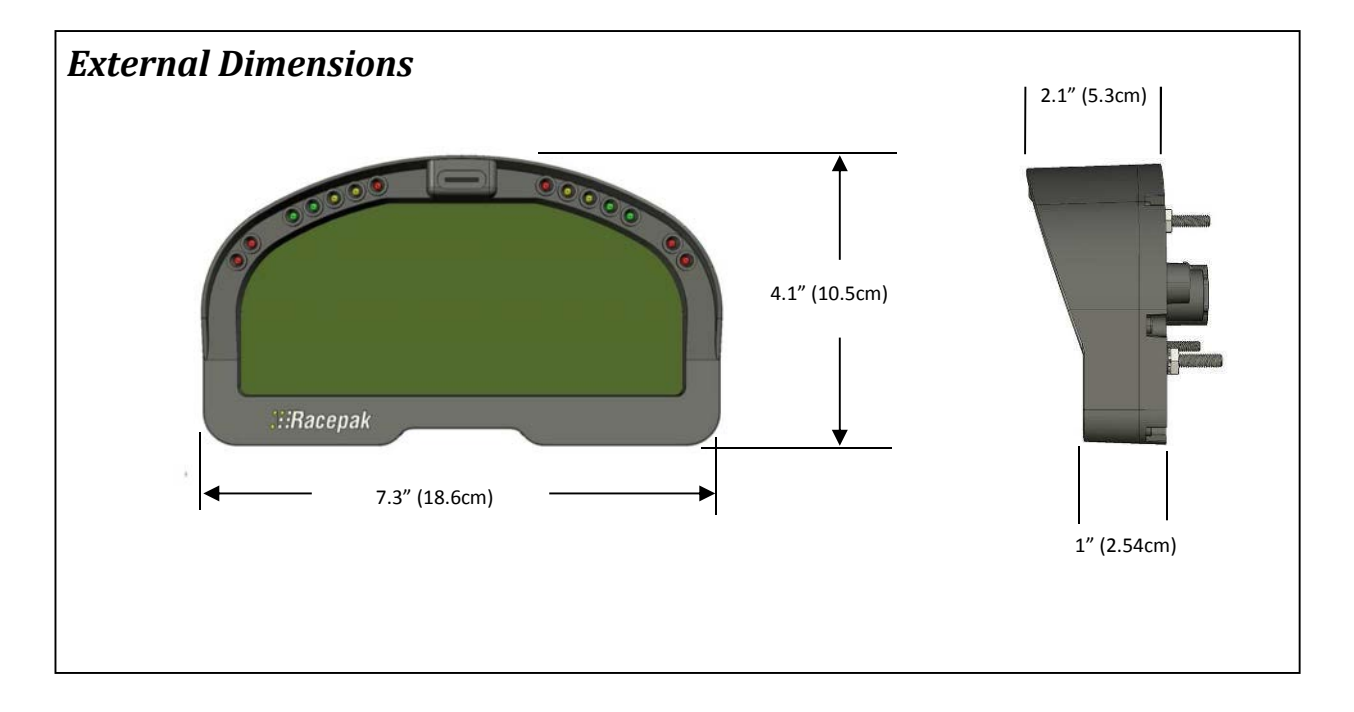

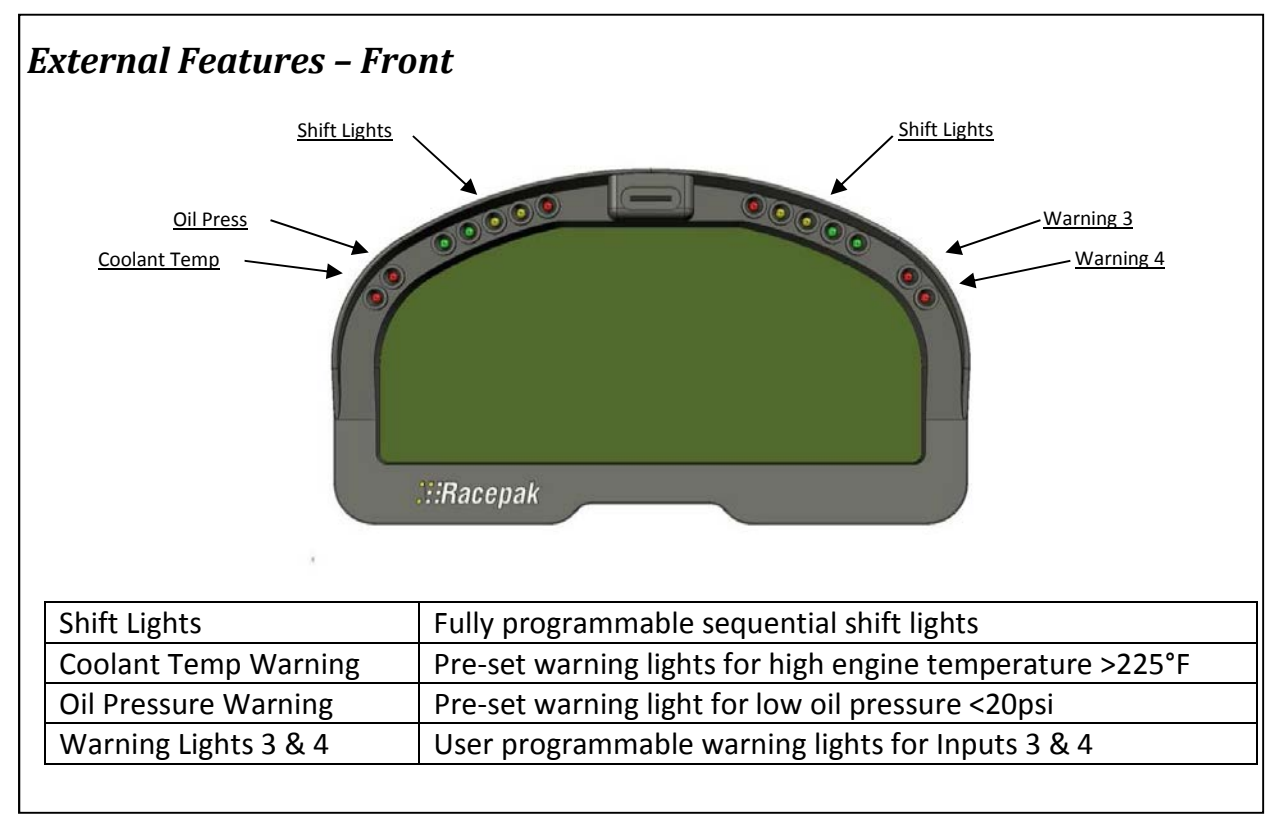

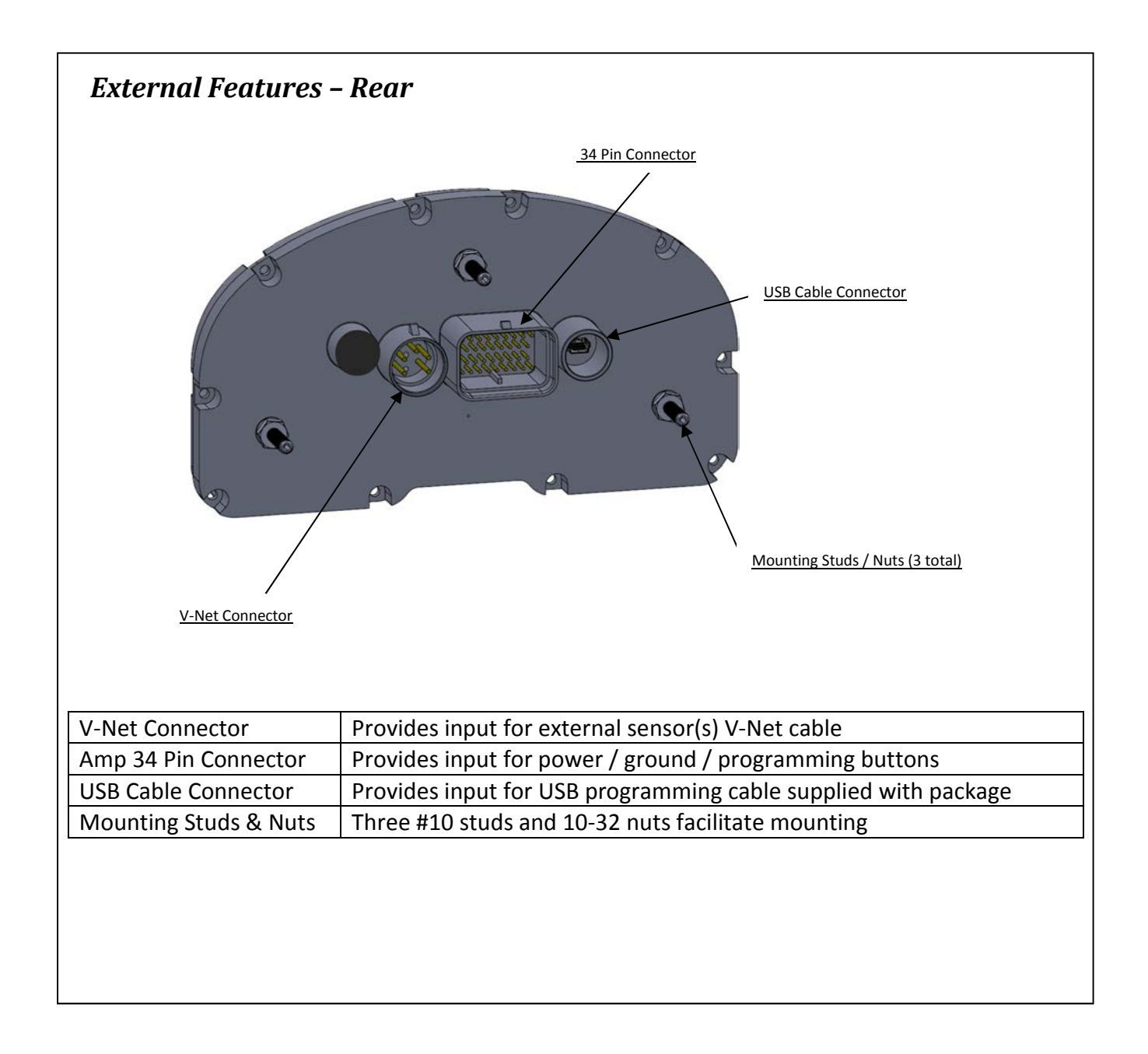

## Mounting Dimensions

Mounting template for printing and drilling. Verify printed dimensions on Racepak unit before drilling

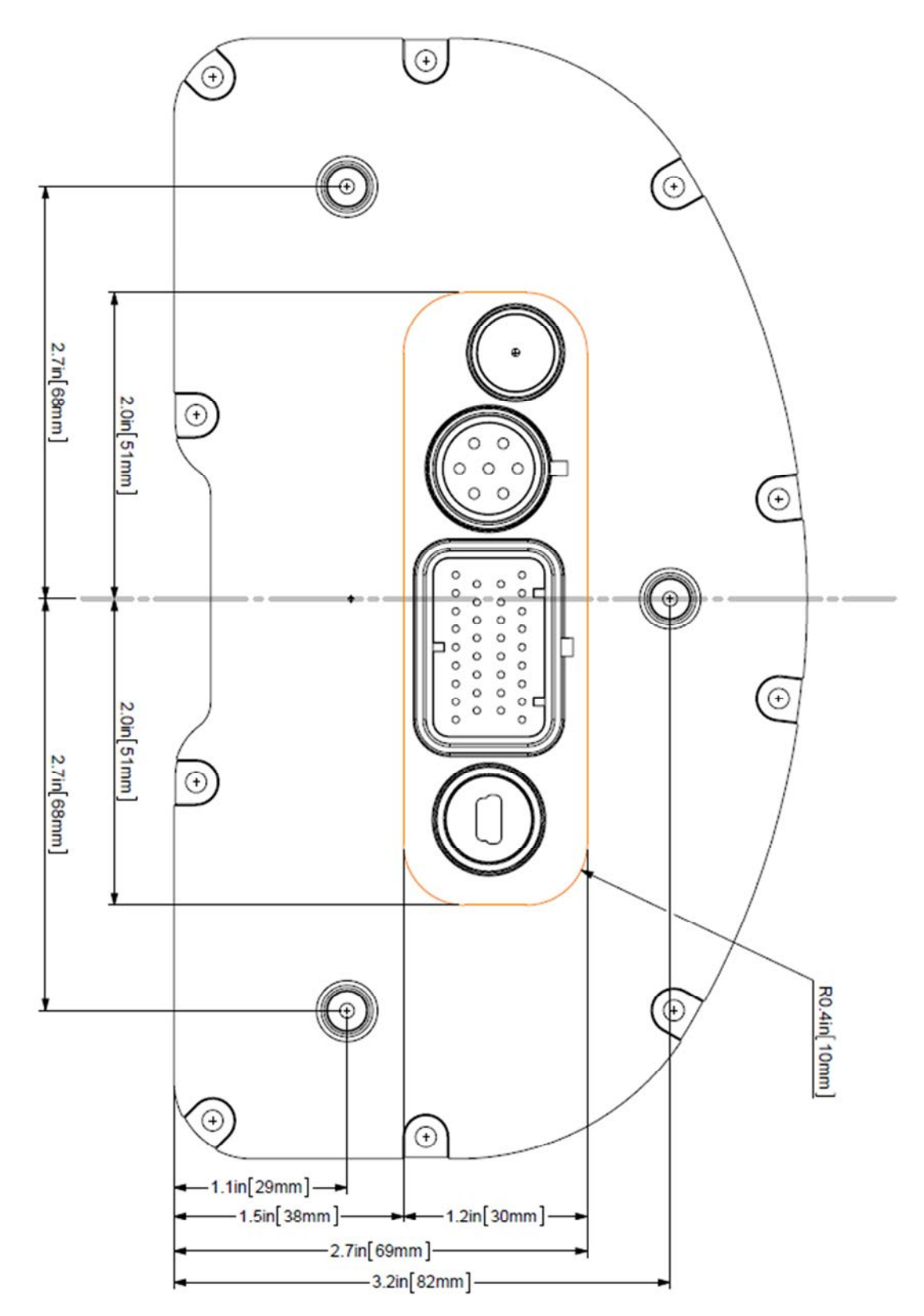

## Installation

The design of the IQ3 Street Dash kit greatly simplifies the installation process, as there is no external data logger or related components necessary. However, there are basic guidelines that must be followed in order to ensure correct operation of the product.

## General Mounting Requirements

The IQ3 Street Dash is designed to be utilized in a typical street car environment and is designed as such. However, there are external conditions that can influence the operation and longevity of the product and associated wiring.

#### **Heat**

Avoid excessive heat, such as generated from exhaust systems, transmissions, etc.

#### Electrical Interference

Avoid electrical interference. Vehicles generate electrical interference from a variety of locations such as ignitions, alternators, ECU, spark plugs, coils and radio/GPS/telemetry antennas. This interference can affect the signals generated by any or all of the sensors that relay information back to the dash.

#### Moisture

Avoid excessive moisture. The IQ3 Street Dash is designed to be water resistant but not waterproof. This means when installed in open cockpit type of vehicles (such as, convertibles) it is safe for use in light rain but not designed to be subject to immersion of water. Excessive water buildup can enter dash and damage the unit.

#### Cleaning

Clean glass lens initially with a lint-free, non-abrasive (microfiber type) cloth. Do not apply too much pressure to the screen. If using a cleaning solution, **DO NOT** use an all-purpose cleaner with acetone, ammonia-based or alcohol, since they can take off the dash's protective coating. 100% distilled water and/or 50%/50% distilled water and white vinegar is best. Heavy dust and dirt can be blown away by using small cans of compressed air made for cleaning camera and computer equipment.

#### Mounting Orientation of IQ3 Street Dash

It is important to insure the IQ3 cannot become dislodged during use. Three #10 studs are provided in order to provide secure mounting. If desired, the studs can be unscrewed from the threaded inserts located in the dash housing.

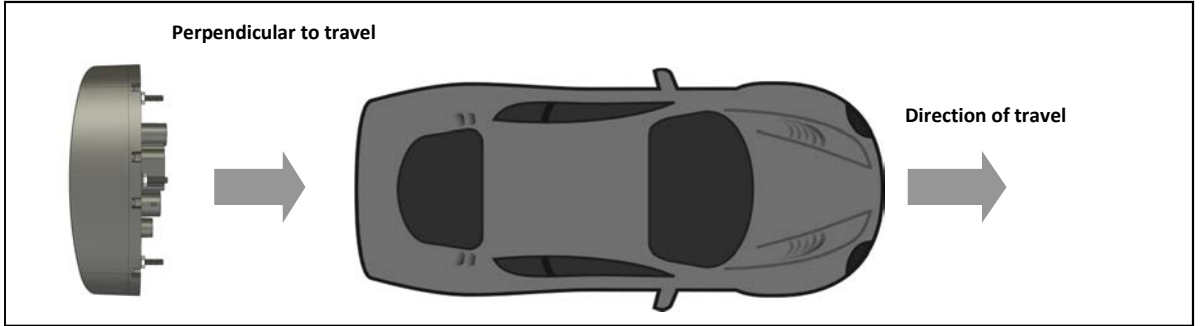

# IQ3 Street Dash Wiring Pinout

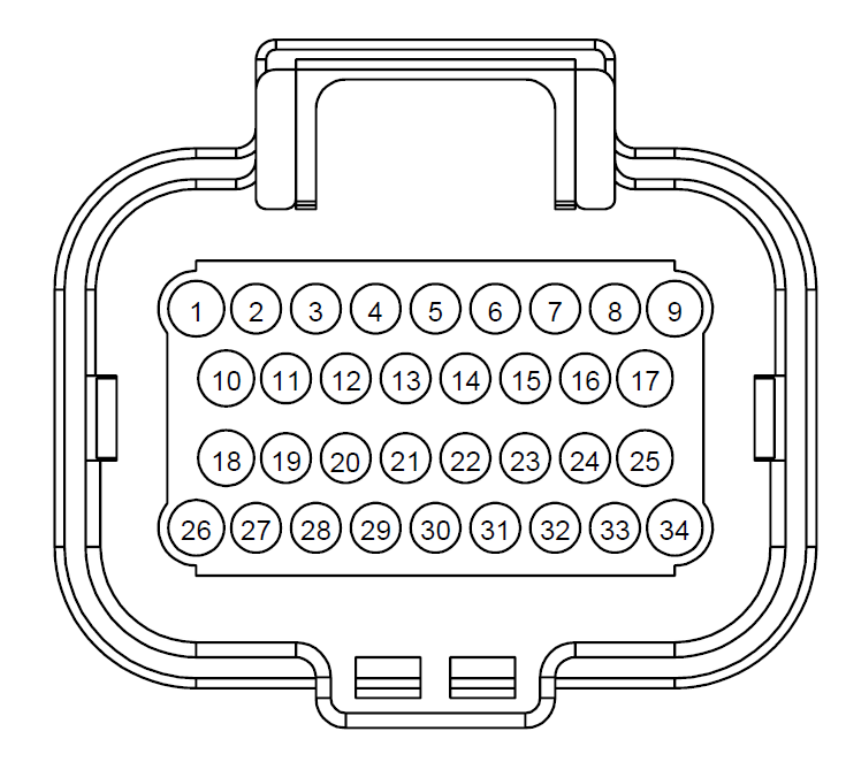

# REAR VIEW OF CONNECTOR

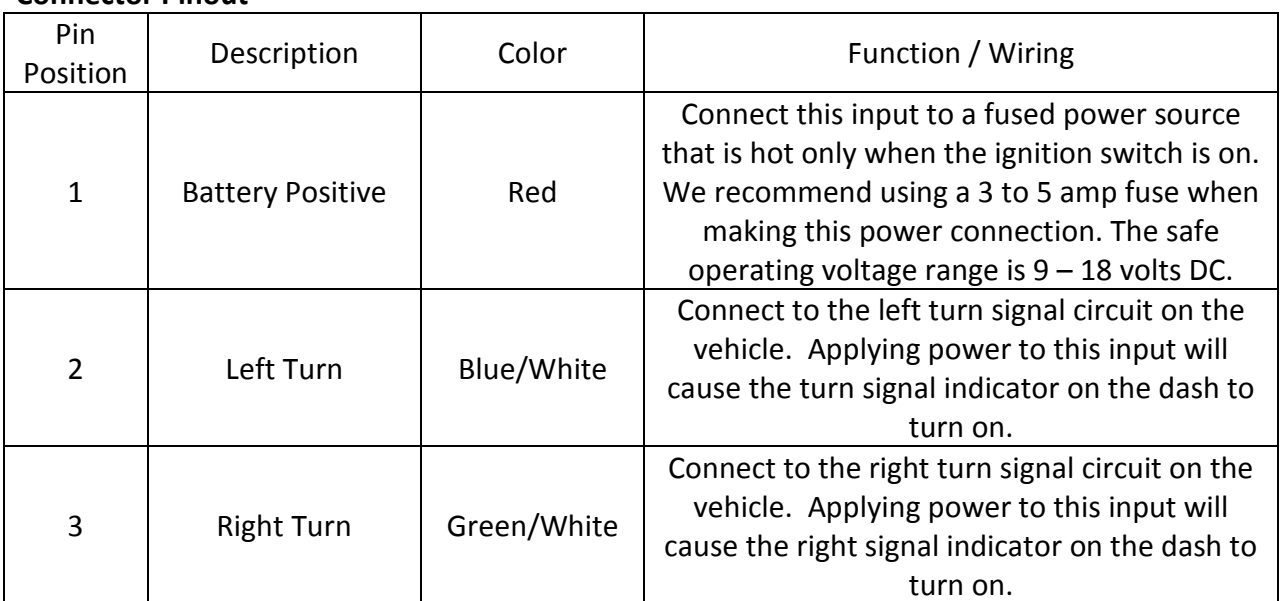

#### Connector Pinout

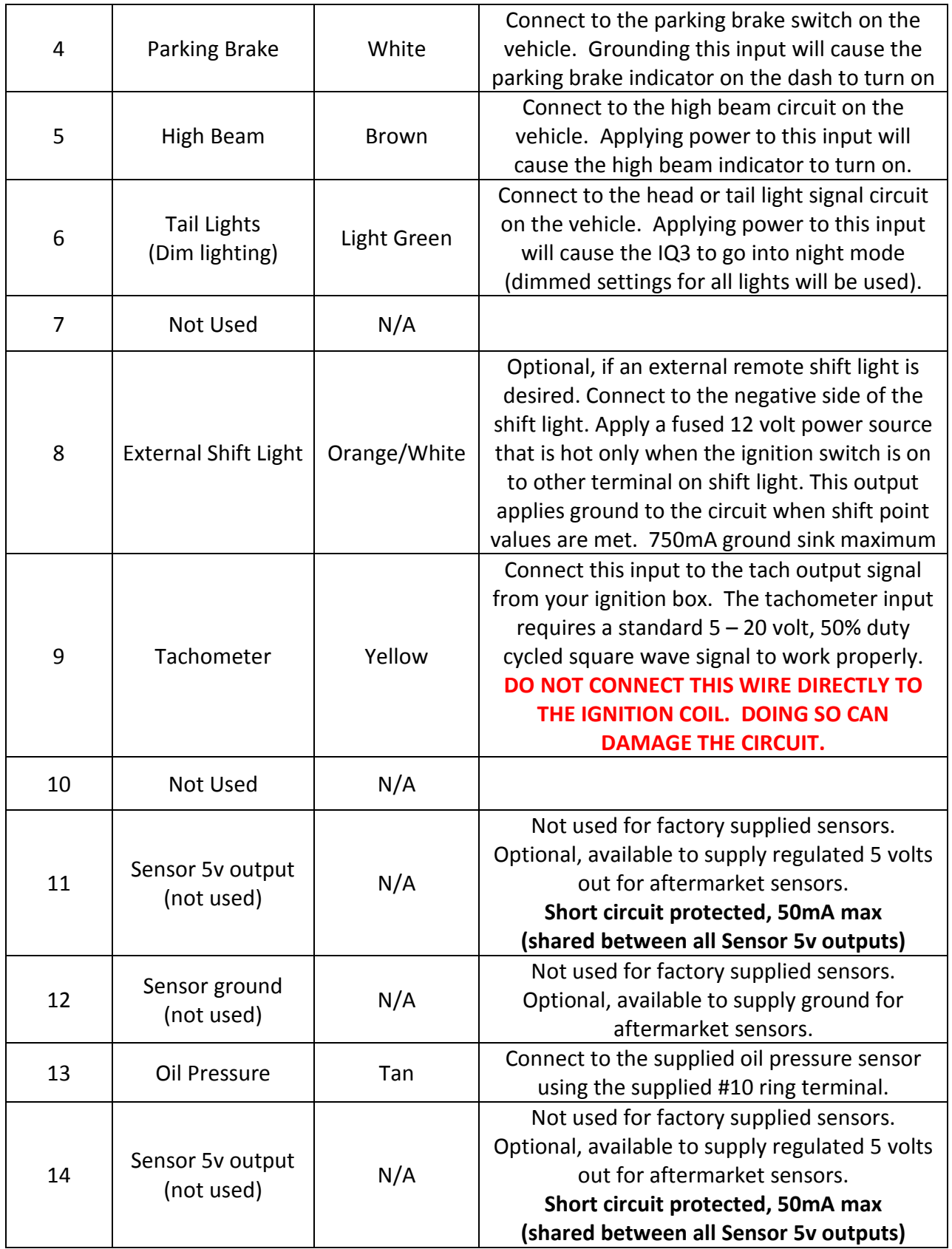

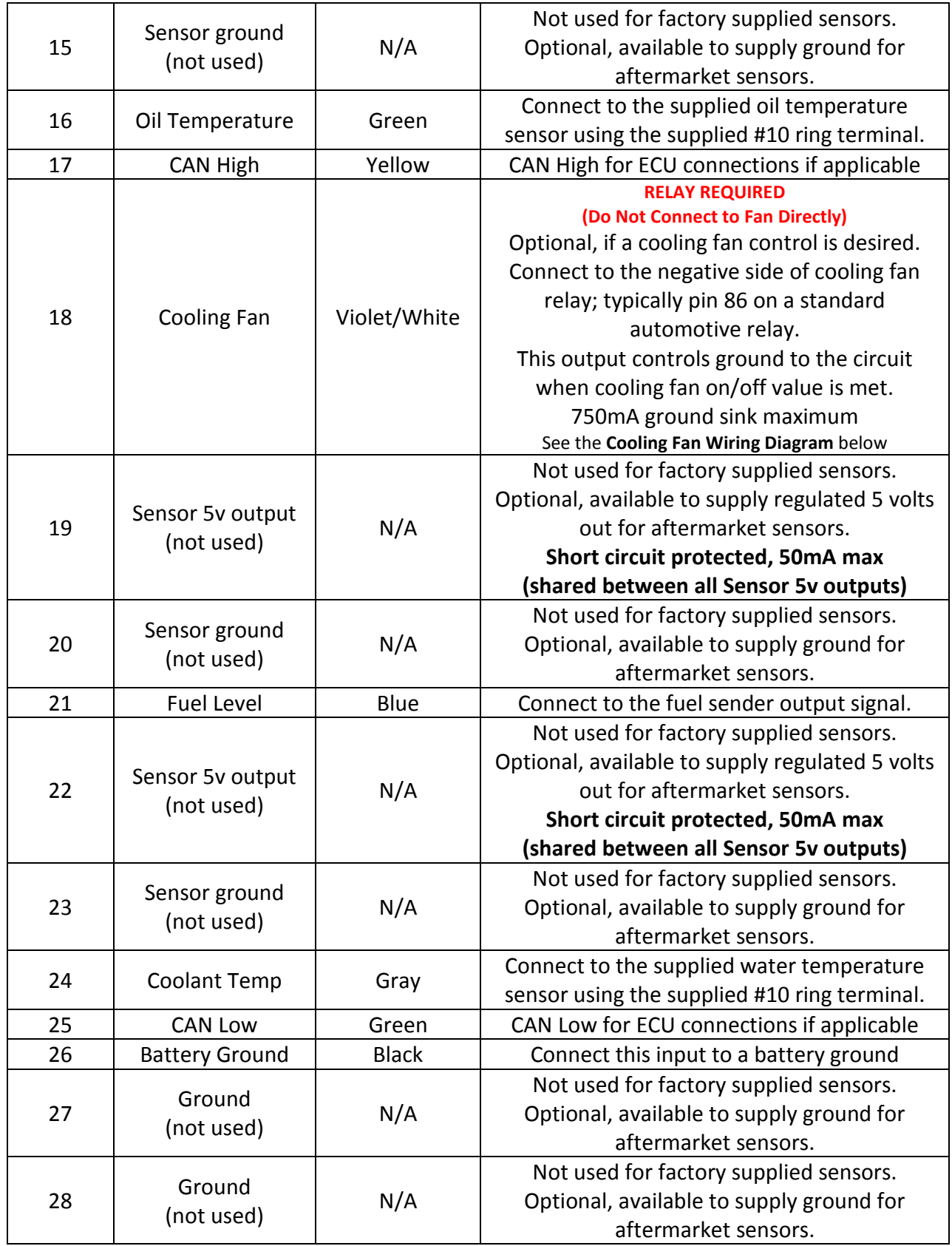

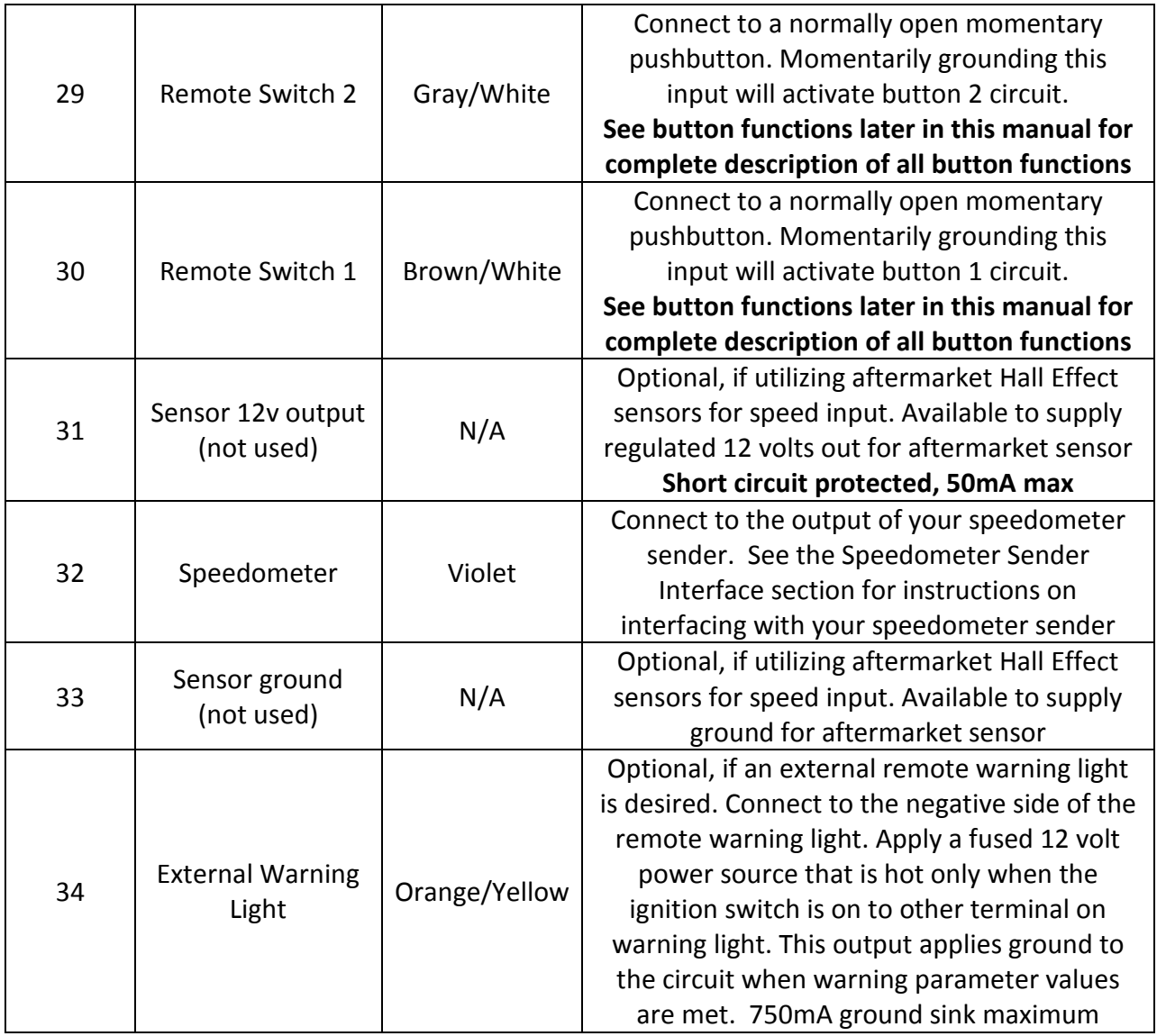

## External Programming Button and Fan output Wiring Diagram

EXTERNAL FAN OUTPUT WIRING DIAGRAM Optional – Not required for normal dash operation

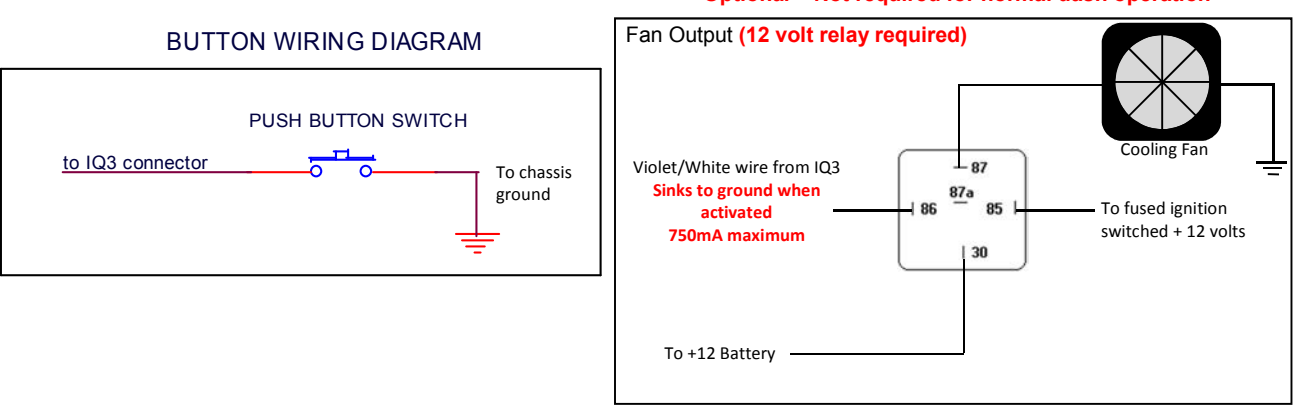

# External V-Net Sensor Connection (optional add ons)

When installing any optional additional sensors to the IQ3 Street Dash, it will utilize the Racepak V-Net (CAN bus) for input. These added sensors are connected using "stackable" modules that connect to the round 5 pin V-Net port on the rear of the dash. This design provides the ability to transmit all sensor data through a single cable by use of these "stacking" modules. A cap is then placed at the end of the "stack" to terminate the system. The modules are typically available with sensors in kit form. Extension cables are available in a variety of lengths to connect multiple "stacks" of modules that may be installed in different locations throughout the vehicle.

To add sensors, the customer simply measures from the IQ3 Street Dash to the mounting location of the "stackable" module or modules, and orders the appropriate length preterminated V-Net extension cable. V-Net cables are available in 12" increments and are

equipped with a male connector on one end and a female connector on the opposite end. In the event sensors are mounted in multiple locations throughout the vehicle, simply measure between each sensor location and order the necessary V-Net extension cables to connect all items to the main V-Net cable routed to the rear of the dash.

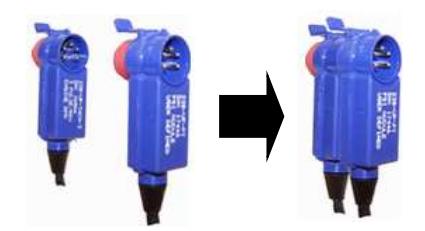

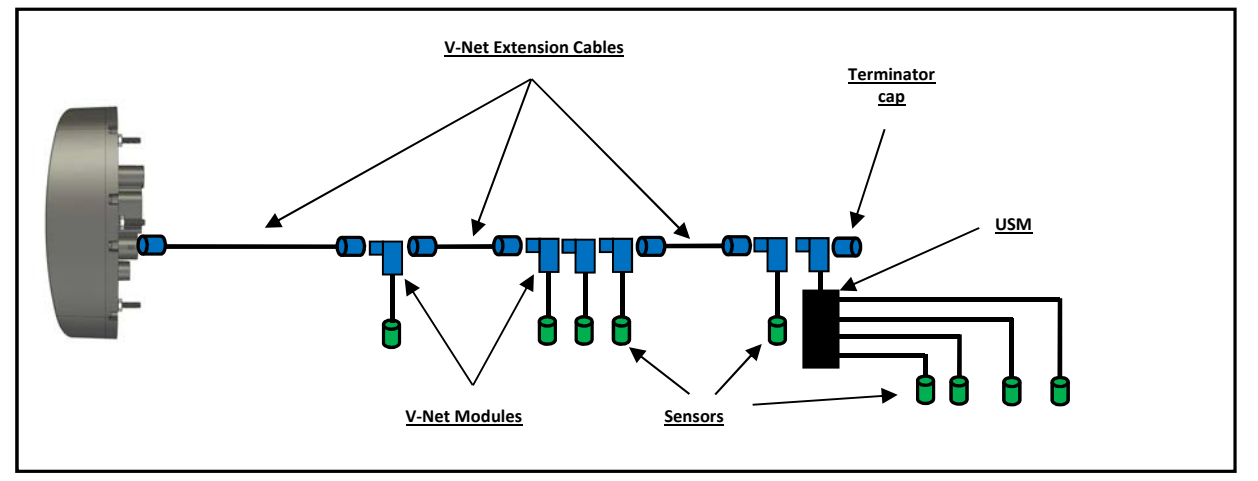

Any V-Net sensor currently offered by Racepak may be utilized by the IQ3 Street Dash. Customer supplied sensors may also be utilized. Racepak USM module (PN: 230-VM-USM) is a four sensor input module, providing the ability to define each sensor input dependent on the sensor type. DataLink software is used to both set up and configure the IQ3 Street Dash using a Windows based PC. It will be used to modify any settings, page layouts, warning light settings, add additional sensors, etc. See Programming the Display Using the DataLink Software section shown later in this manual for further details.

# Factory Default Display Settings

The Racepak IQ3 Street Dash is shipped with factory pre-programmed display pages. To modify these display pages, you must use a PC, programming cables and the Datalink program. This is outlined in the Programming the Display Using the DataLink Software area of this manual. Using the external programming buttons, a factory reset can be performed to revert all settings and pages back to as factory shipped (excludes hour/service and odometer values). Further details about the display page settings can be located later in this manual in the Programming the display section found on page 43.

From the factory, Page 1 of the IQ3 Street Dash is programmed to display the following items.

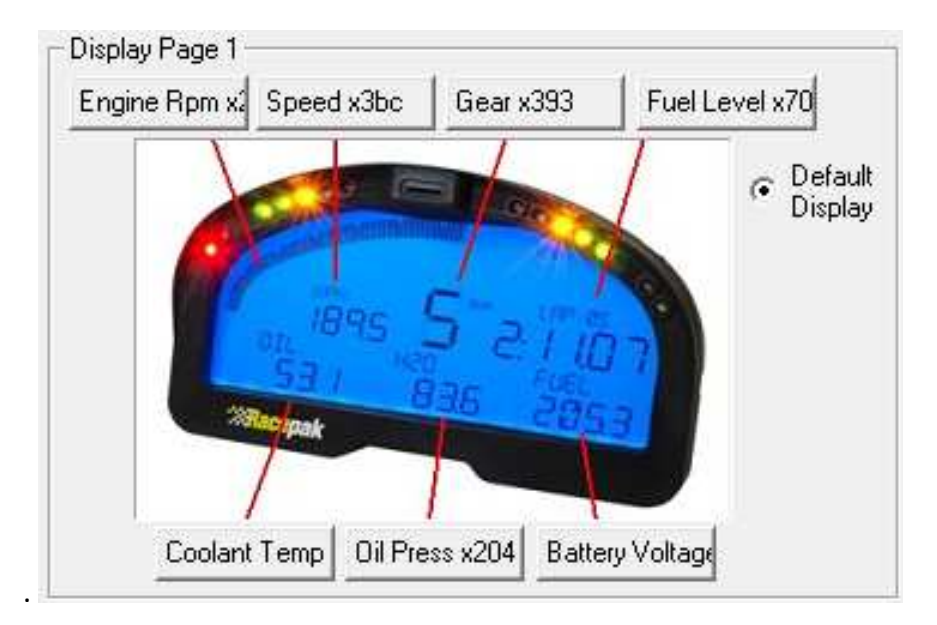

From the factory, Page 2 of the IQ3 Street Dash is programmed to display the following items.

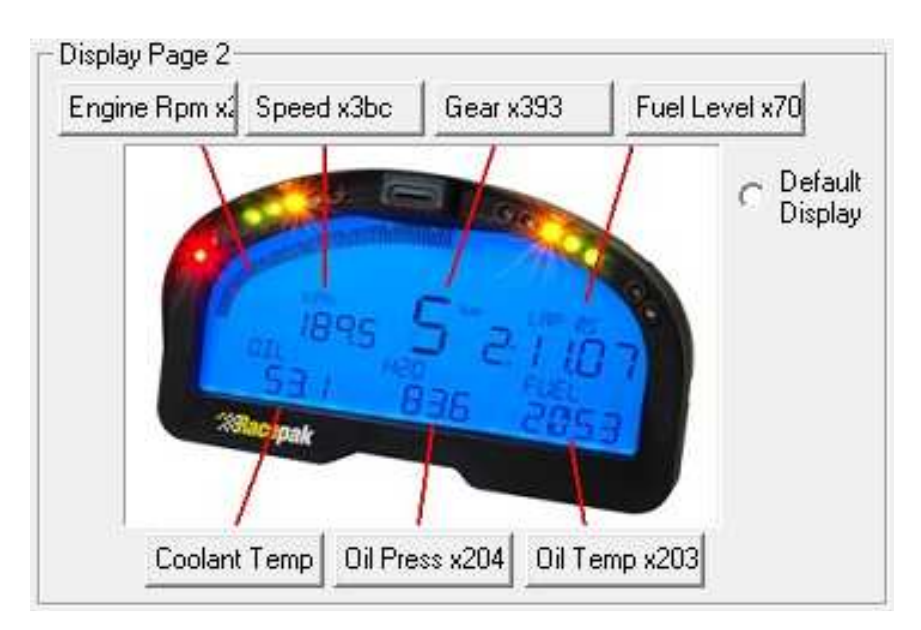

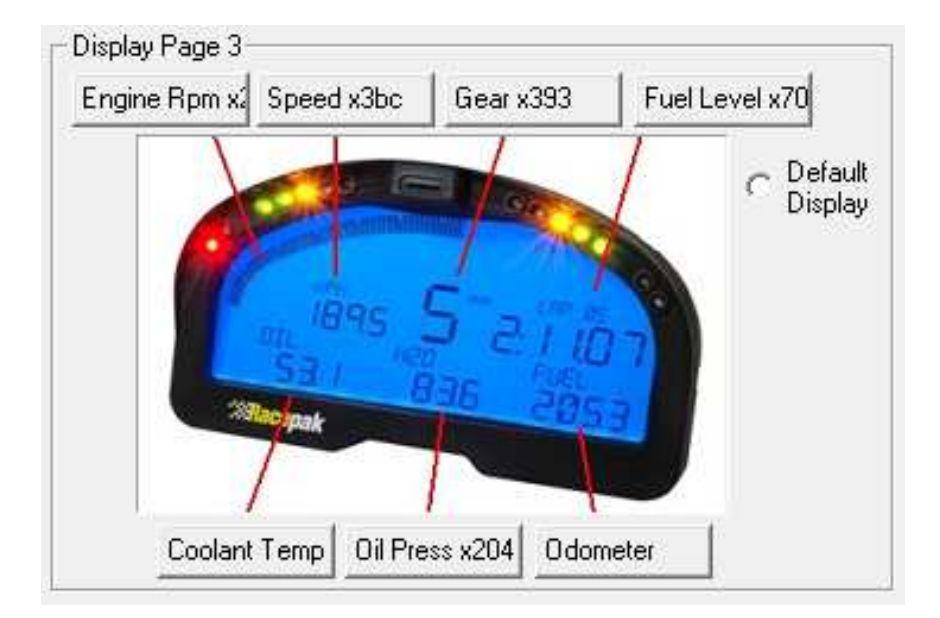

From the factory, Page 3 of the IQ3 Street Dash is programmed to display the following items

From the factory, Page 4 of the IQ3 Street Dash is programmed to display the following items

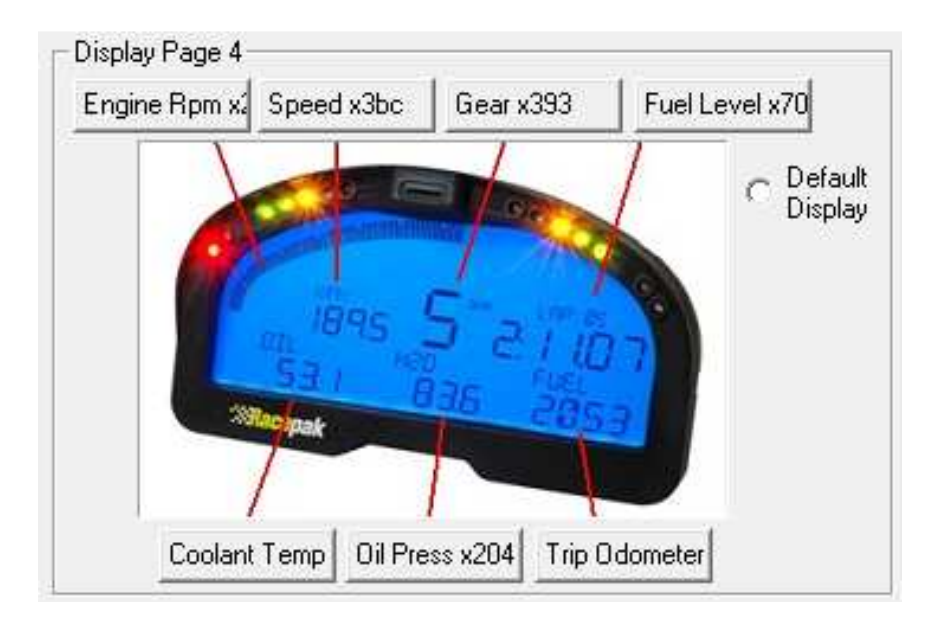

# External Programming Buttons

A variety of IQ3 Street Dash display functions can be controlled, displayed or programmed through use of two external programming buttons known as Button 1 and Button 2. This enables the driver to make immediate changes without the necessity of connecting a PC to the dash. Instead of mounting the programming buttons directly in the dash, Racepak provides the ability to remote mount the two programming buttons for better driver access.

Racepak supplies (2) two buttons with the IQ3 Street Dash however, the customer may utilize their own preference of momentary contact button type. The customer must ensure, the buttons selected, are normal open momentary switches and that they are capable of withstanding the environment in which they will be utilized. The buttons are connected to the 34 pin AMP connector located on the rear of the IQ3 Street Dash. Refer to the IQ3 Street Dash Wiring Pinout section, for pin out instructions.

Many of the programming functions found in the following section may also be performed through the use of the DataLink software and the user's PC. These instructions can be found in the section Programming Utilizing the DataLink Software section.

## Button Programming Modes

Setup Mode 1 (Stationary): Utilized to program items such as screen brightness or pulses per revolution (tach programming).

Setup Mode 2 (Moving): Utilized to program the system while the vehicle is moving and or the engine is running. This is necessary as several settings utilize actual data taken from speed or rpm, in order to program.

### General Button Operation (Display and Setup)

Basic programming functions of the IQ3 Street Dash are accessed by using Button 1 and Button 2. It is recommended the two programming buttons be mounted as Left and Right in relation to the driver's position viewing the dash. There are two programming modes available referenced as Normal Display and Setup Mode.

Since the IQ3 Street Dash only utilizes two buttons, it is necessary to allow multiple uses for each button. In each of the modes, the length of time each button is held down, before releasing, determines the exact result. The following instructions will refer to short, medium and long button press lengths. This is the length of time the button is held down and the corresponding warning light blink. The point at which the button is released determines the type press that is accepted. As an example, releasing after the second LED warning light flash is detected as a medium length press.

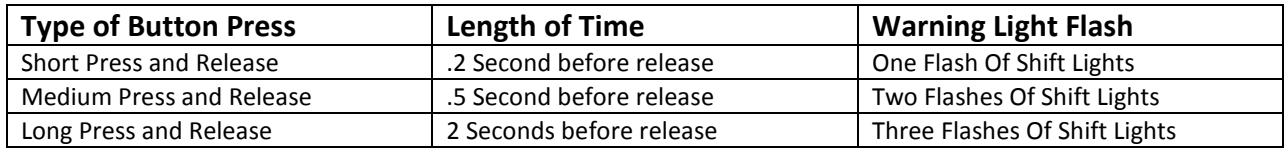

### Button Functions in Normal Display (Stationary) mode

While the IQ3 Street Dash is in normal display mode, the programming buttons will perform the following functions:

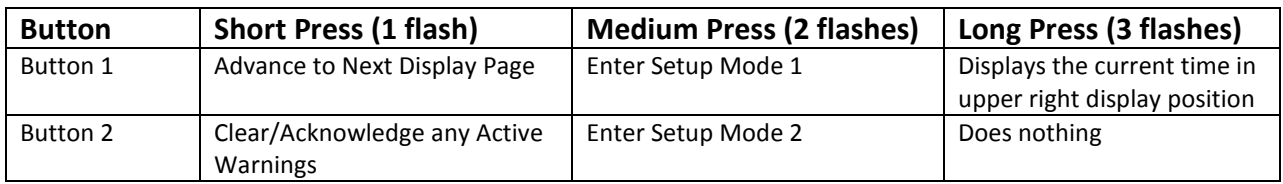

## Button Functions in Setup Mode

While the IQ3 Street Dash is in setup mode, the programming buttons will perform the following functions:

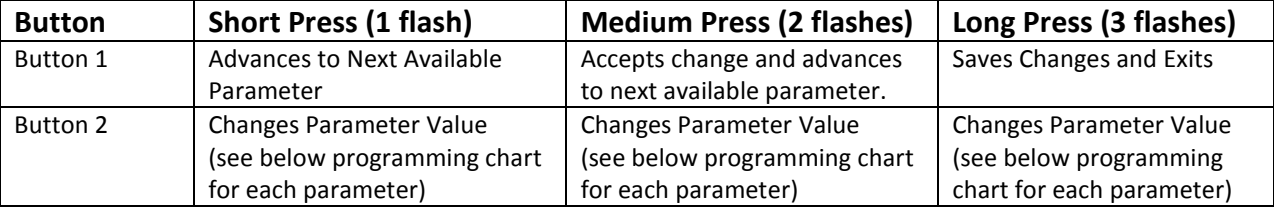

## Programming in Setup Mode

The programming functions are arranged in a pre-defined order. This allows the user to enter the programming mode, and then toggle through to the desired feature by using the left or right button, depending on the mode.

Setup Mode is used to program the unit without the need to connect to a PC. It is utilized to program items such as screen brightness, LED brightness, reset to defaults, etc.

### Entering Setup 1

- 1. Press and hold the Button 1 for TWO shift light blinks MEDIUM press
- 2. The Dash will display SETUP 1?
- 3. Confirm you wish to enter the setup mode by pressing the Button 1 for ONE shift light blink – SHORT press

To cancel entering Setup Mode 1, press the Button 2 for a SHORT press

The following are in the order in which the individual programming features will appear.

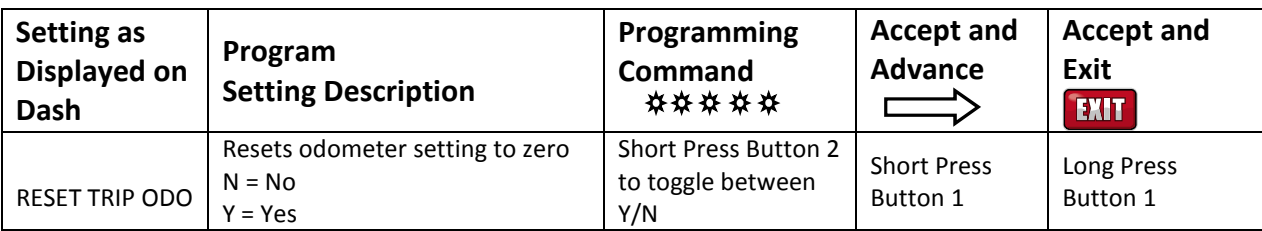

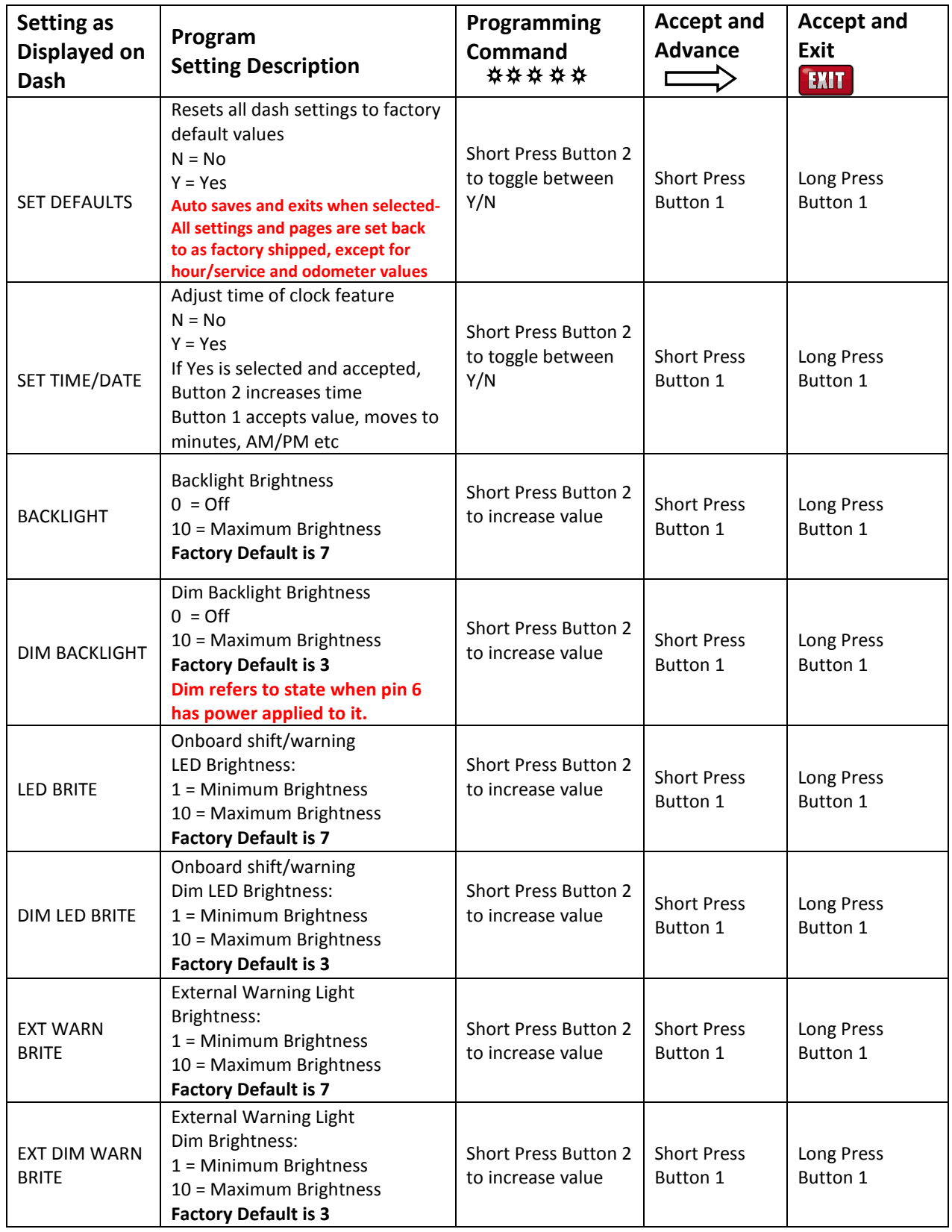

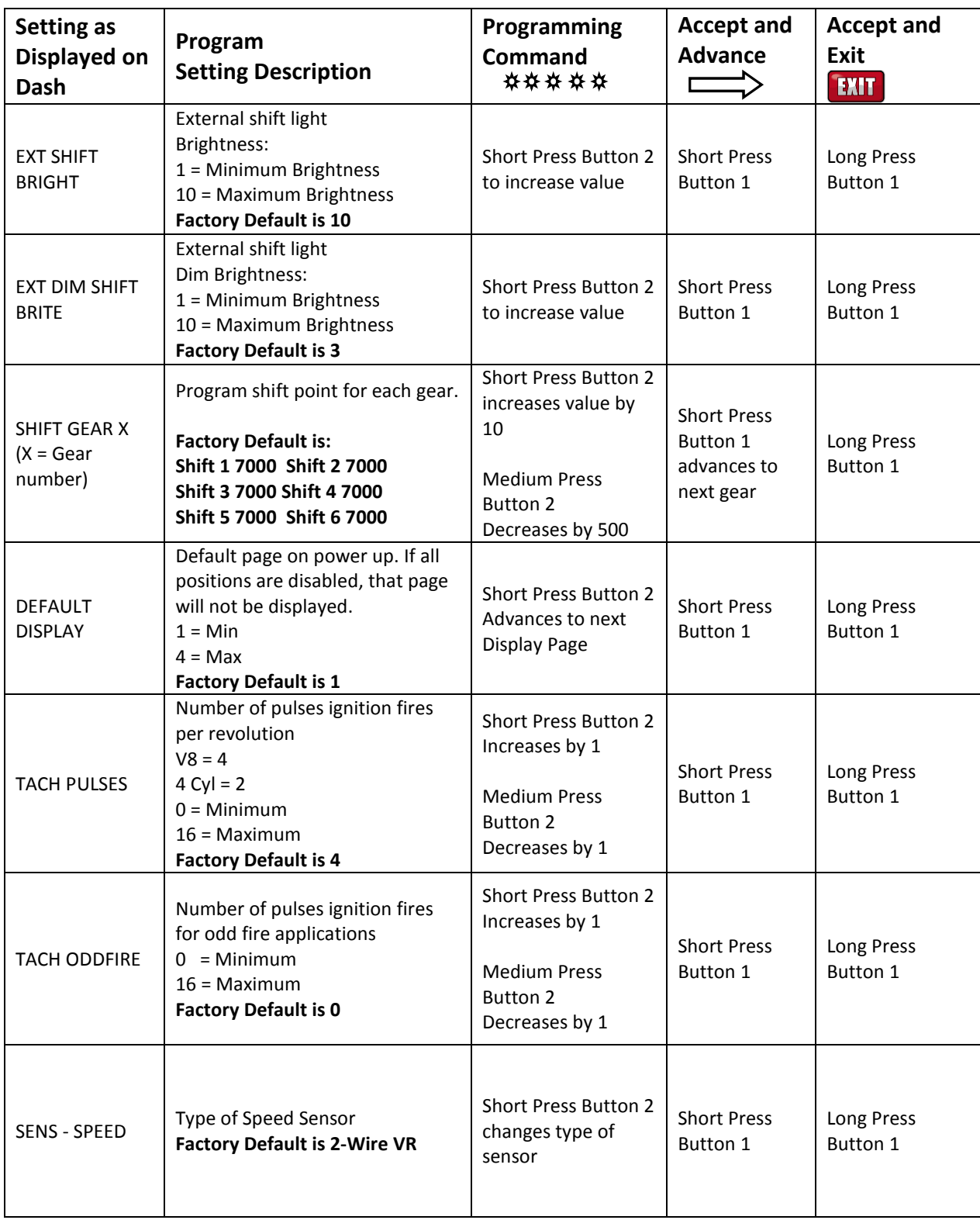

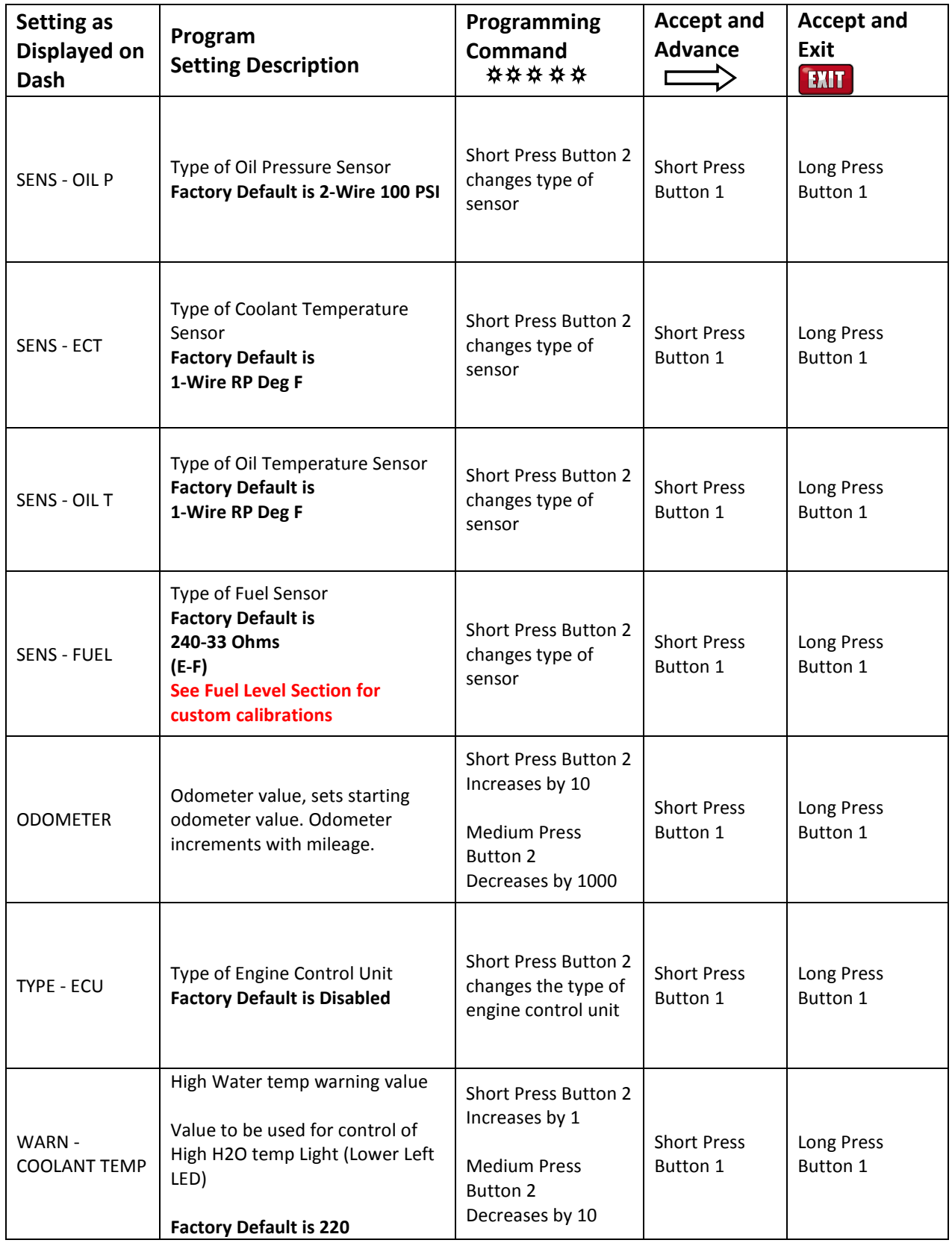

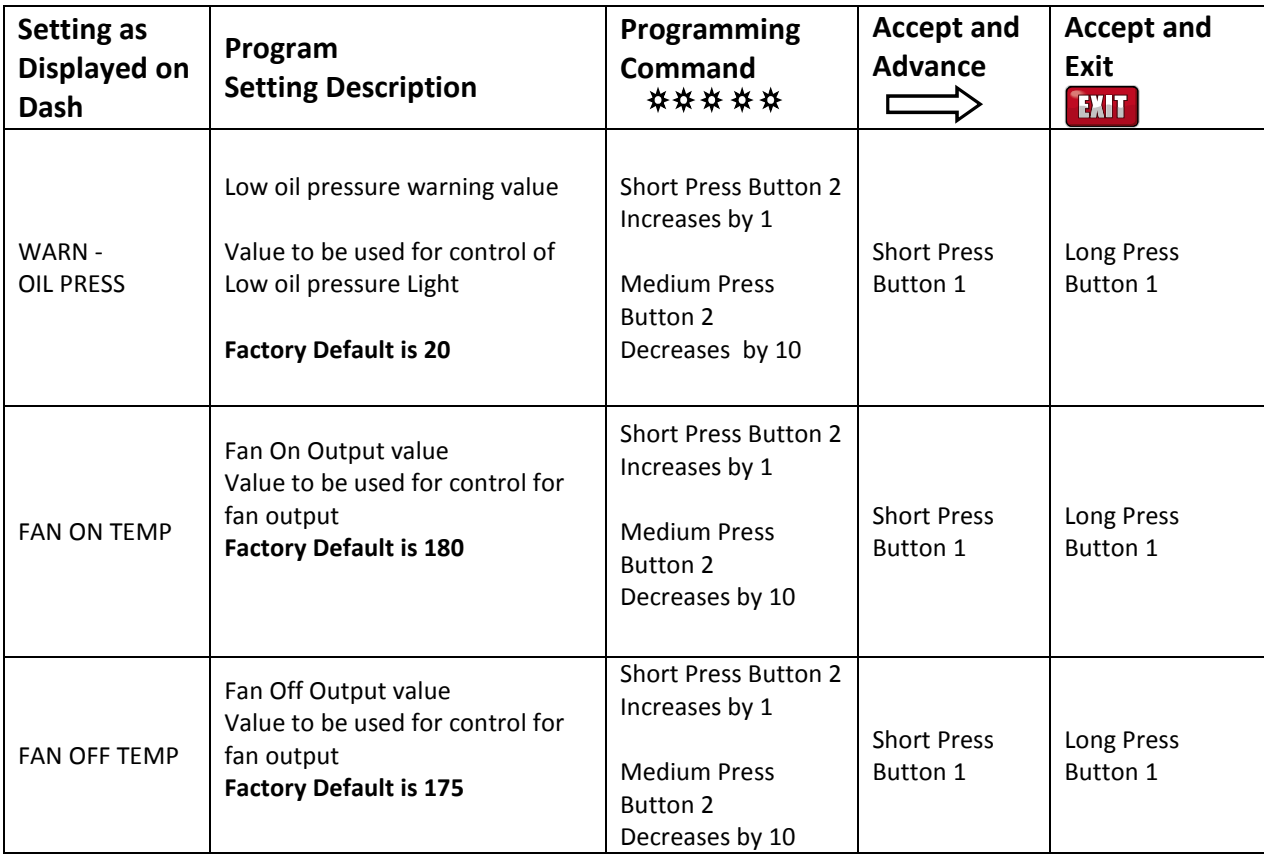

# Entering Setup 2

- 1. Press and hold Button 2 for TWO shift light blinks MEDIUM press
- 2. The Dash will display SETUP 2?
- 3. Confirm by pressing Button 1 for ONE shift light blink SHORT press To cancel entering Setup Mode 2, press Button 2 for SHORT press

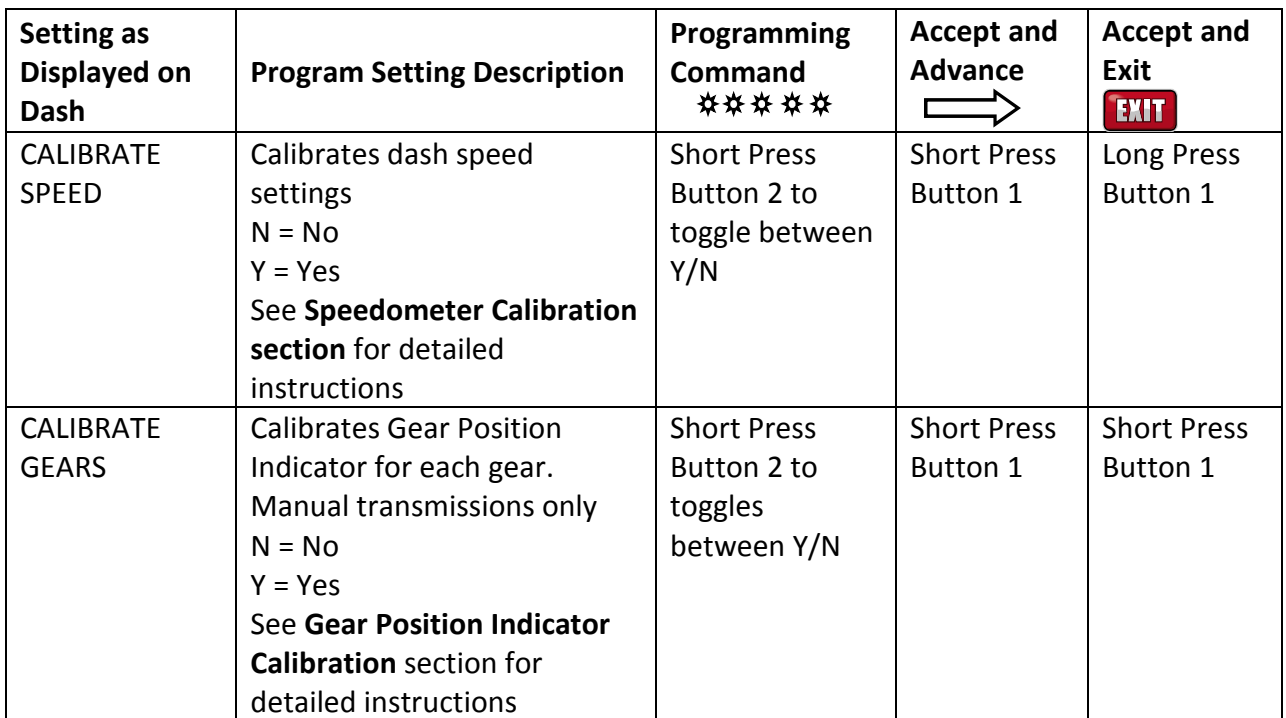

## Oil Pressure, Water and Transmission Temperature Sensor Installation:

The water and oil sensors provided use 1/8" NPT thread. An adaptor may be required to accommodate larger thread sizes. Make sure to use thread sealer when installing the sensors to prevent water and oil leaks. DO NOT use excessive amount of thread sealer on factory supplied temperature sensor since the sensor must ground via threads for proper operation. Ensure that temperature sensors are threaded into item that is grounded to the chassis.

#### Oil Pressure Sensor Settings

The dash is pre-configured at the factory to use a supplied two-wire 100 psi sender for oil pressure on Pin#13, Tan wire. The option to use other sensors instead of the supplied two-wire pressure sensor is available as well as using this input for other parameters beside oil pressure. When using powered sensors, extra terminals are available on rear connector of dash for 5 volt power and ground.

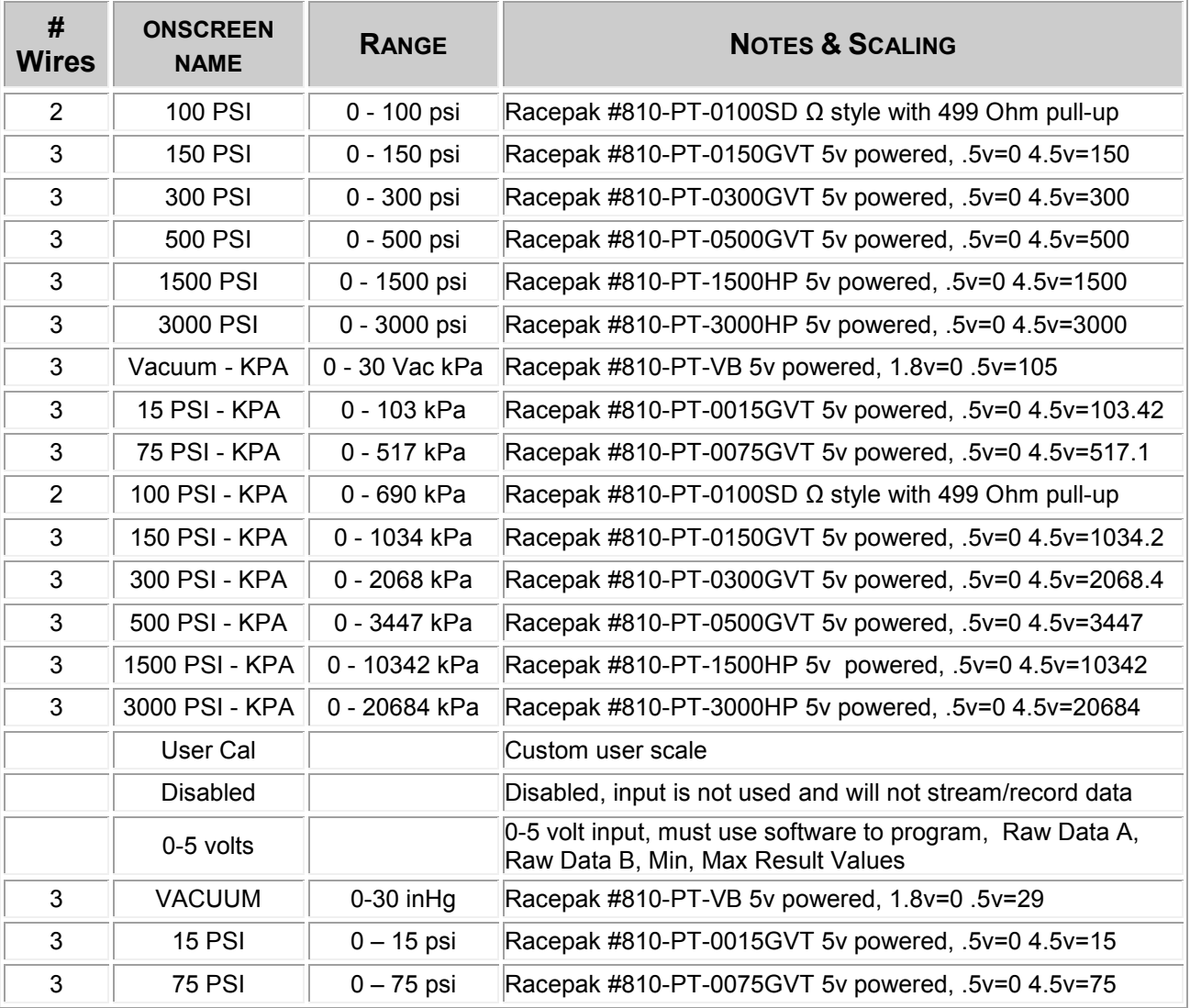

### Water Temperature Sensor Settings

The dash is pre-configured at the factory to use a supplied single-wire 0-250 °F temperature sender for Water Temperature on Pin#24, Gray wire. The option to use other sensors instead of the supplied single-wire temperature sensor is available as well as using this input for other parameters beside water temperature. When using powered sensors, extra terminals are available on rear connector of dash for 5 volt power and ground.

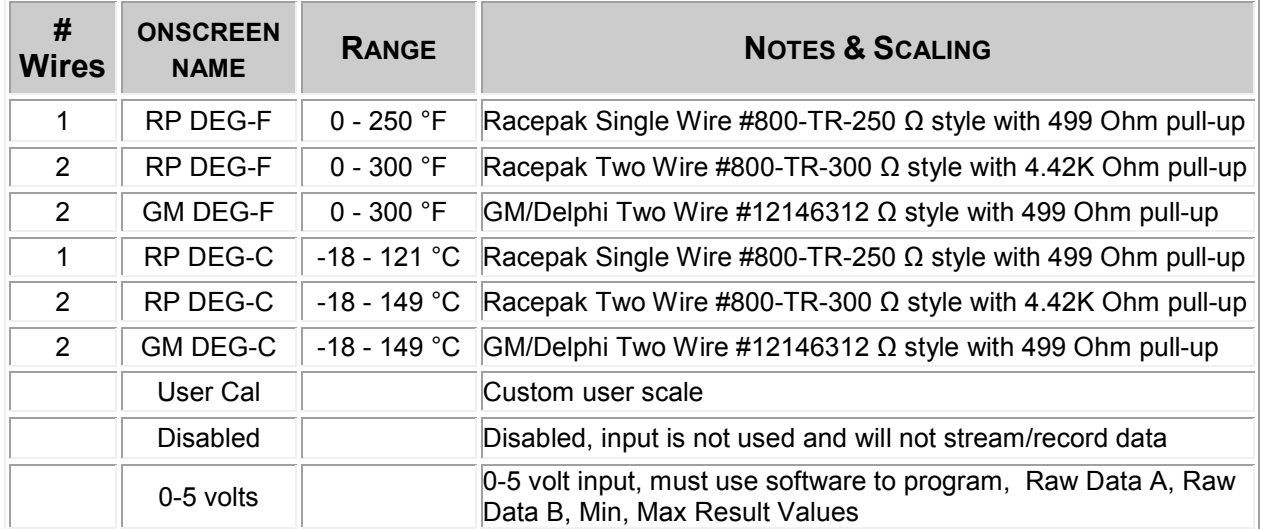

## Oil Temperature Sensor Settings

The dash is pre-configured at the factory to use a supplied single-wire 0-250°F temperature sender for Oil Temperature on Pin#16, Green wire. The option to use other sensors instead of the supplied single-wire temperature sensor is available as well as using this input for other parameters beside oil temperature. When using powered sensors, extra terminals are available on rear connector of dash for 5 volt power and ground.

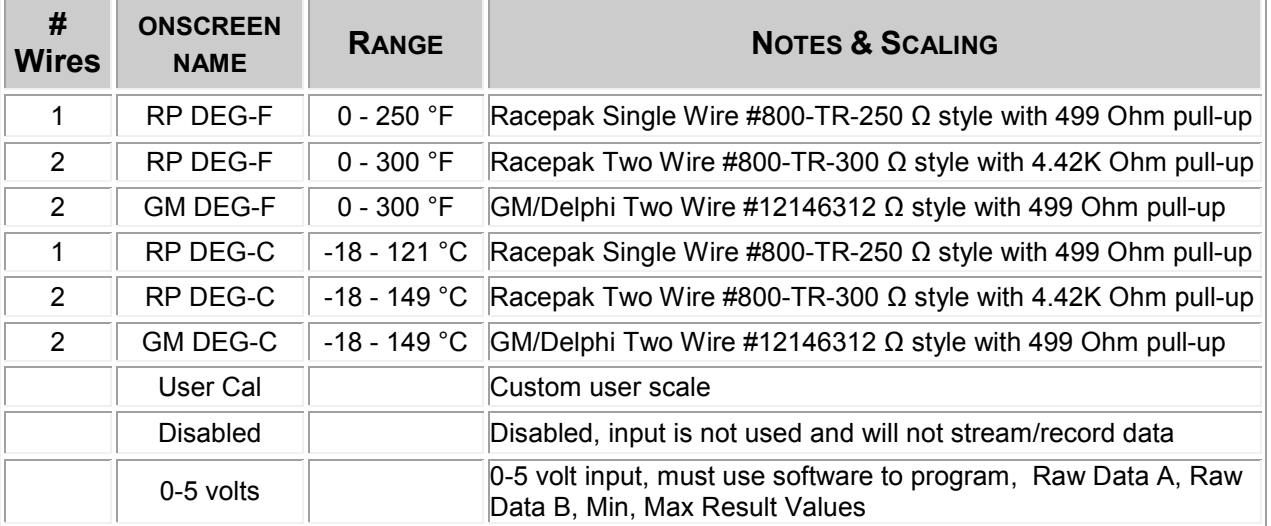

# Fuel Level

The table below shows the (8) eight different types of fuel senders supported. If you are not sure of the type you are using you will have to measure the resistance with an ohms meter or for best accuracy use the custom setting. See Setup Mode below.

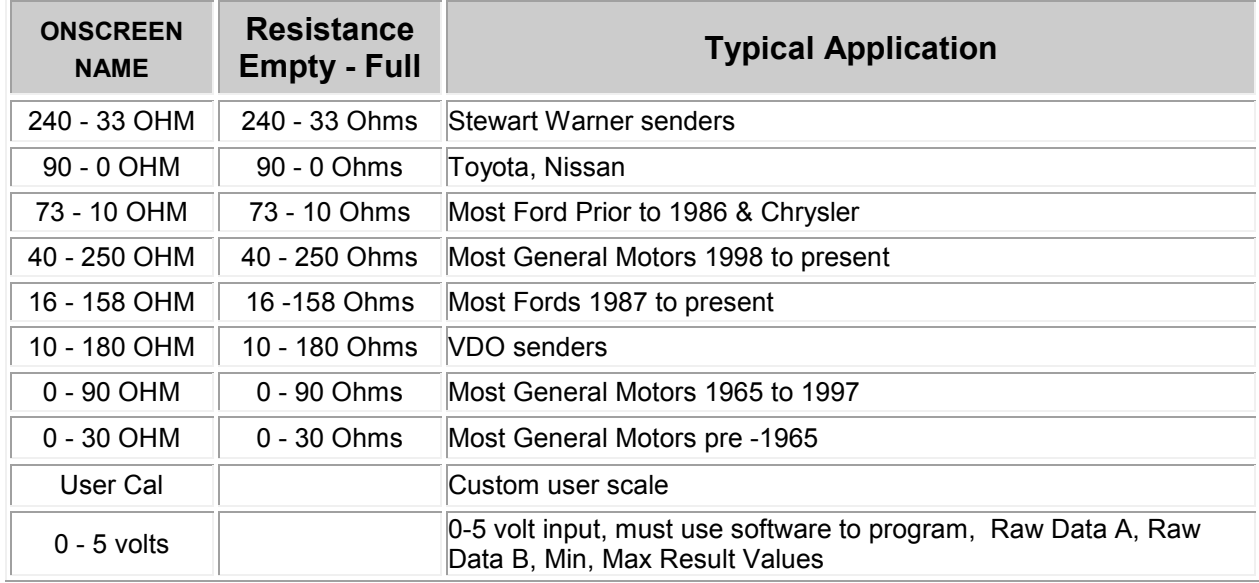

### Custom Fuel Level Calibration Procedure:

- 1) Empty the fuel tank to the level you wish to call 0%
- 2) Turn on the dash and enter setup mode 1 by entering a MEDIUM press on the button 1
- 3) The Dash will display SETUP 1?, accept that you wish to enter setup 1 by once again entering a SHORT press on the button 1
- 4) Step through the setup parameters by entering a **SHORT** press on the **button 1** until you reach the **SENS FUEL** parameter in the lower left LCD position
- 5) You can then step through the available fuel sensors by entering a **SHORT** press on button 2 to reach the USER CAL setting
- 6) Enter a SHORT press on the button 1 to select User Cal, CAL FUEL LEVEL N will be displayed
- 7) A SHORT press on button 2 will change the N to Y to initiate custom calibration
- 8) A **SHORT** press on **button 1** will accept Y selection
- 9) Empty Voltage will be displayed. The unit uses a internal pullup resistor to convert the resistance to voltage as shown
- 10) Enter a **SHORT** press on the **button 1** to set the tank's empty value; the dash will advance to the next step.
- 11) Full Voltage will be displayed. Fill tank to the Full position. The voltage will change accordingly. Once the tank is full and the voltage stabilizes, enter a **SHORT** press on the button 1 to set the tank's full value.
- 12) Enter a LONG press on the button 1 to save settings and exit setup mode

## Speedometer Sensor Interface

The IQ3 Street Dash requires an electrical speedometer output signal from the transmission. There are two different types of speedometer sender input settings, Variable Reluctance (Zero Crossing Sine Wave) and Hall Effect. The dash is defaulted for Variable Reluctance (two wire) sensor type. If the sender you are using has a Hall Effect output you will need to change the sensor type setting in the dash. See section Setup Mode for programming instructions. The table below shows the different speed sensors supported.

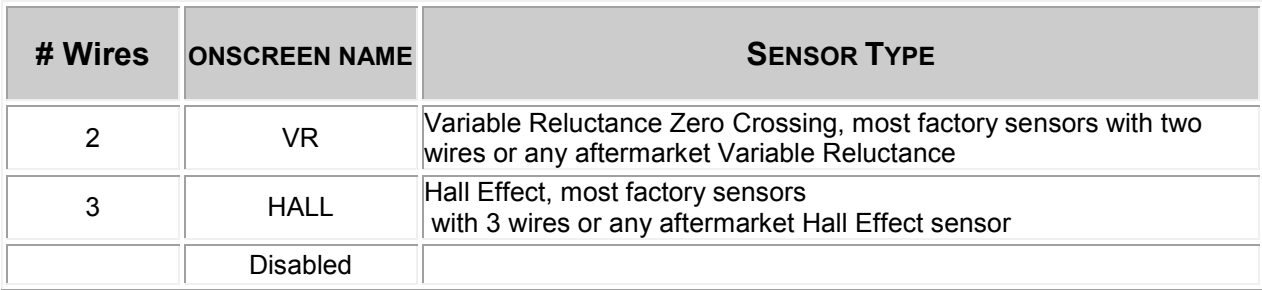

### Speedometer Calibration:

#### To facilitate ease of calibrating the speed settings of the IQ3 Street Dash, the initial temporary use of a standalone personal GPS unit or GPS via cell phone to show current speed is required.

The speedometer, odometer and trip odometer may not read correctly until you select the appropriate speed sensor type, connect dash to a sensor and perform a calibration.

To calibrate the speed follow the below procedure.

- 1. Turn on the dash and enter setup mode 2 by entering a MEDIUM press on the button 2
- 2. The Dash will display SETUP 2?
- 3. Confirm you wish to enter setup 2 by pressing button 1 for SHORT press
- 4. The dash will now display CALIBRATE SPEED N
- 5. Enter a short press Button 2 to toggle N to Y to prepare for the next step, CALIBRATE SPEED Y will be displayed
- 6. Safely drive vehicle at a steady rate of 40 MPH (or 40 KPH if units are to be in metric). Once at 40, enter a Short Press on Button 1 to set speed calibration value.
- 7. Dash will then record the correct pulse count from the connected sensor for 40 mph/kph, and will start to display to correct speed on the LCD as well as advance to the CALIBRATE GEAR setting.
	- a. If the vehicle is equipped with an automatic transmission enter a short press on Button 1 to save and exit speed calibration settings.
	- b. If the vehicle is equipped with a manual transmission, you now can calibrate the gear position indictor for each gear by a short press on Button 2 to change value to Y and follow the Gear Indicator calibration instructions starting at step 5.

### Gear Position Indicator Calibration (Manual Transmission only):

The speedometer, odometer and trip odometer may not read correctly until you select the appropriate speed sensor type, connect dash to a sensor and perform a calibration (See previous section). The gear position can also be set using a calculation and then using the Datalink software while connected to a PC. See page 47 for programming via Datalink software.

To calibrate the gear follow the below procedure.

- 1. Turn on the dash and Enter Setup 2 mode by entering a **MEDIUM** press on **button 2**
- 2. The Dash will display SETUP 2?
- 3. Confirm you wish to enter SETUP 2 by entering a **SHORT** press on **button 1** The dash will now display CALIBRATE SPEED N
- 4. Enter a SHORT press on button 1. The dash will now display CALIBRATE GEARS N
- 5. Enter a **SHORT** press on **button 2** to toggle N to Y
- 6. Enter a SHORT press on button 1, the dash will now display GEAR 1 and a value. This value represents the ratio between engine RPM and Speed (not final drive ratio or gear ratio).
- 7. Safely drive vehicle at a steady rate while in first gear
- 8. Once at a steady speed, enter a **SHORT** press on **button 1**. This sets the value for that gear and will advance to the next gear.
- 9. Repeat the process above for each remaining gear. Program any unused gears the same value as your highest gear.
- 10. Once all gears are programmed, the last **SHORT** press on **button 1** will save and exit.

# Display Clock/Time:

Clock/Time is available for viewing anytime the IQ3 Street Dash is powered on and not in any setup modes. By default, it is displayed in the upper right area only when the button 1 is held down for a set period of time, roughly 3 seconds. Regardless of what parameter is programmed in that upper right area, the location of the clock cannot be changed.

#### To view clock

- 1. At any point, in normal viewing mode, Press and hold Button 1 for THREE light blinks LONG press
- 2. As long as the button is held, the display will show the time which was set in the Setup 1 programming menu.

To set the time, see **Entering Setup 1** mode section found on page 22.

# OBDII and EFI Interface:

The IQ3 Street Dash has a CAN interface module built directly into the circuitry from the factory. This interface is used to convert the CAN bus data stream found in most new vehicles, as well as some popular aftermarket ECUs into CAN bus data that is compatible with the IQ3 Street Dash. Data from this interface is then available to display data from the ECU's sensory array onto the IQ3 Street Dash.

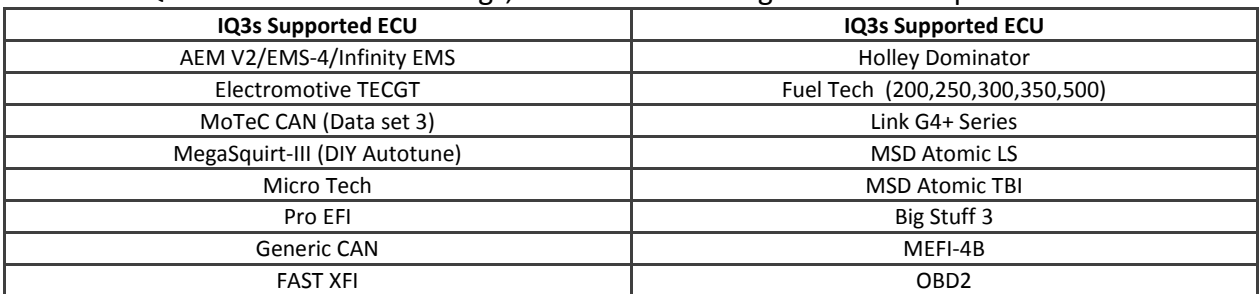

Available IQ3 Street Dash ECU settings, selectable Pre-Programmed CAN protocols:

#### Wire Connection:

There are two (2) wires found in the rear main connector used for the OBD II and EFI interface connections.

A two (2) pin Deutsch connector is connected to the following wires:

Main connector Pin 17 = Yellow = Can High

Main connector Pin 26 = Green = Can Low

#### Adapter harnesses available

Although the consumer can terminate the mating Deutsch connector and connect to their ECU, adapter harnesses are available to ease installation. Mating connector is not supplied with dash, but is supplied with below adapter harnesses.

280-CA-EFICAN - Two bare wires for direct CAN interface 280-CA-EFIHOL - Holley Adaptor - includes Holley mating connector 280-CA-EFIFUEL- Fuel Tech Adaptor - includes Fuel Tech mating connector 280-CA-EFILINK- Link Adaptor - includes Link mating connector 280-CA-EFIATBI - Atomic TBI Adaptor - includes Atomic TBI mating connector 280-CA-EFIBS3 - Big Stuff 3 Adaptor - includes Big Stuff 3 mating connector 280-CA-EFIMEFI -MEFI 4B Adaptor - includes MEFI 4B mating connector 280-CA-EFIOBDII - OBDII Adaptor - includes OBDII mating connector

See included chart for list of available channels from each ECU. List may vary slightly as interfaces are sometimes being updated with information from ECU manufacturer.

Once connections are made, the dash will have to be synced and programmed for the selected ECU. See Programming the Display Using the DataLink Software sections for instructions on programming.

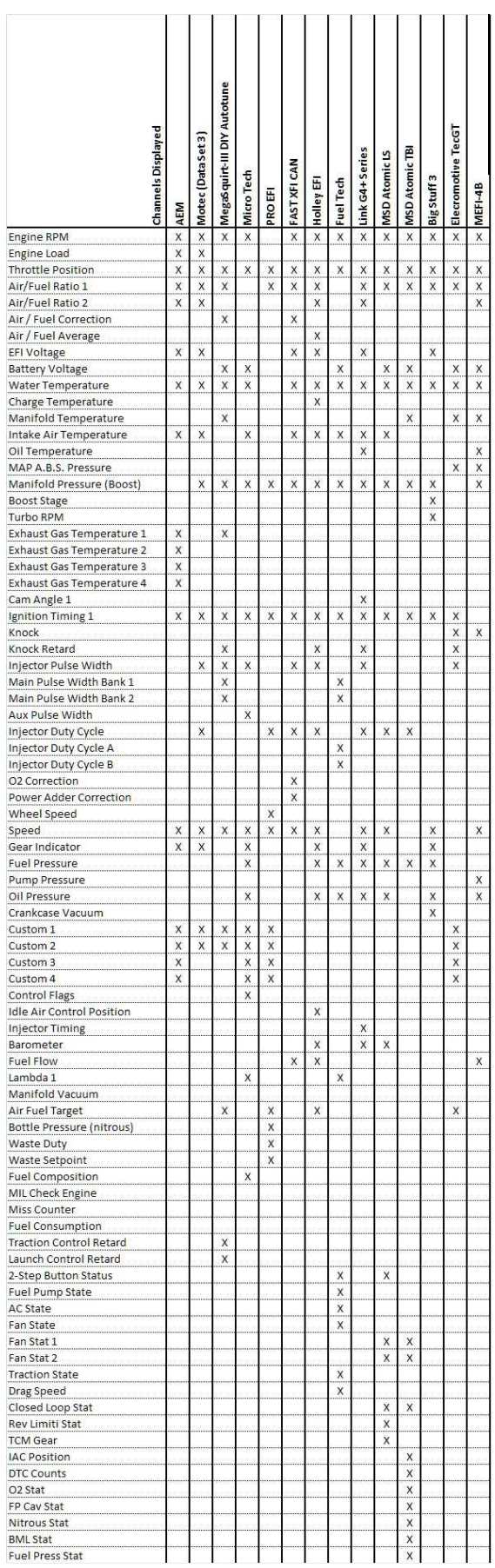

# DatalinkII Software Installation

The DatalinkII software is utilized to program the IQ3 Street Dash unit. If a previous version of DatalinkII exists on the programming PC, update to the latest DatalinkII software (version 4.6.0 or higher), included with the IQ3 Street Dash package.

During the program installation (step 7), select the unit to be utilized. Be sure to select "IQ3 Street Dash", as this will install the necessary files needed for the IQ3 Street Dash unit.

# To install the software

- 1. Close all/any programs before beginning the DatalinkII installation
- 2. Insert Racepak USB Memory Flash Drive a USB port of the Laptop/PC
- 3. After a few seconds, the installation program should automatically start
- 4. "Welcome to the Install Wizard for DatalinkII". Click Next
- 5. "License Agreement". After reading, Click Yes
- 6. "Choose Destination Location" Default C:\Program Files\DatalinkII, Click Next
- 7. "Data Logger Installation and Support", Select the check box for IQ3 Street Dash, Click Next
- 8. "Select Program Folder", Default is DatalinkII, Click Next
- 9. Install will start as noted by progress bar
- 10. Installing for the first time, a "Welcome to the Install Wizard for PL-2303 USB-to-Serial" window will open, Click Next
- 11. "License Agreement", after reading, Click YES
- 12. Installation PL-2303 Wizard Complete, Click Finish
- 13. Installation Wizard Complete, Click Finish
- 14. DatalinkII will now open
- 15. Software Installation Complete

Upon completion of installation, a new shortcut icon (shown right) will be added to the PC desktop with a title "DatalinkII Program". Double click on the icon to start the DatalinkII software.

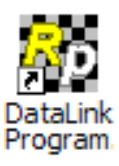

# Configuration Files

The IQ3 Street Dash unit is shipped from Racepak, with factory default settings. To modify the settings of the IQ3 Street Dash unit, most basic settings can be modified through the use of the programming buttons; however, the use of a PC/laptop allows complete access to all the available settings.

A PC/laptop must be connected to the IQ3 Street Dash in one of the two fashions shown below. A configuration file on the PC/laptop will then be opened and synced (READ from) the unit. Once the settings are read from the IQ3 Street Dash, changes are made, and SENT/WRITE back to the IQ3 Street Dash.

## Stand Alone or with V-Net Sensors, No External Data Recorder

When utilizing the IQ3 Street Dash as a standalone system (i.e. not connected via V-Net to a compatible Racepak Data Recorder), use the factory car configuration file which was copied onto the PC during the DatalinkII software installation, listed as IQ3\_Street\_Config. This configuration file contains the setup information for the IQ3 Street Dash unit, and each of the internal channels connected to the IQ3 Street Dash unit.

- 1. Connect PC to IQ3 Street Dash unit using the USB programming cable supplied with the IQ3 Street Dash unit system. (The USB programming port is located on the rear of the dash).
- 2. Ensure the main power is turned on for the IQ3 Street Dash. The dash backlight will be on and lit when power is on.
- 3. Start the DatalinkII program by double clicking on the DatalinkII Program icon located on the Windows desktop of PC (shown right).
- 4. Open the car configuration file. To open the car configuration file, select File located in the main menu bar across the top of the screen and select Open Car Configuration. (Shown right).
- 5. The dialog box (shown right) will be displayed.
- 6. The list on the left-hand side of the Select Configuration dialog box will display all of the file folders in the RacePakData subdirectory (C:\RacePakData) that contain valid configuration files with a .rcg file extension. Select the IQ3 listing by selecting with the cursor.
- 7. The list on the right will now contain the list of configuration files contained in this folder. The factory configuration file for the IQ3 Street Dash unit will be located here. Select the OK button.

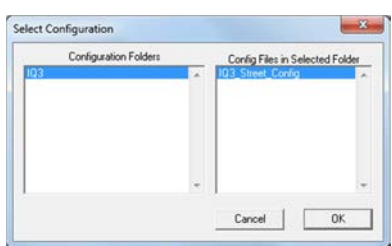

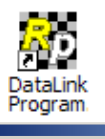

### IQ3 Street Dash with Data Recorder

If utilizing the IQ3 Street Dash unit with any of the compatible Racepak Data Recorders (i.e. connected via V-Net to compatible Racepak data recorders), the same car configuration file utilized to program the data recorder will be also be utilized to program the IQ3 Street Dash. The IQ3 Street Dash will need to be synced into the existing car configuration file. Once READ in (synced), channel buttons for the IQ3 Street Dash unit will appear in the data recorder configuration file.

- 1. Connect PC to **data recorder** using the programming cable supplied with the **data** recorder system.
- 2. Ensure the main power is turned on for both the IQ3 Street Dash and/or data recorder. The backlight light on the IQ3 Street Dash should be lit.
- 3. Start the DatalinkII program by double clicking on the DatalinkII Program icon located on the Windows desktop of PC. DataLink
- 4. Open the car configuration file. To open the car configuration file, select File located in the main menu bar across the top of the screen, and select Open Car Configuration. (shown right).
- 5. The dialog box shown below will be displayed.
- 6. The list on the left-hand side of the Select Configuration dialog box will display all of the file folders in the RacePakData subdirectory SmartWire<br>Sportsman (C:\RacePakData) that contain valid configuration files with a .rcg file extension. Select the item that matches the data recorders serial number by left clicking on it with the mouse (shown in example is V300SD 4447).
- 7. The list on the right will now show the list of configuration files contained in this folder. Select the item which matches the data recorder serial number by left clicking, then the OK button.

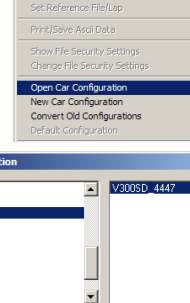

Cancel |

 $Ctr<sub>1</sub>+O$ 

피

Program

#### Adding the IQ3 Street Dash to Your Data Recorder Configuration File

- 1. Open the DataLink software and select File from the main menu area
- 2. Select Open Car Configuration from the pull down menu.
- 3. A Select Configuration dialog window will open. A list of folders containing Configuration files will appear on the left side, while the actual Configuration files appear on the right side. If you are programming the IQ3 through a Racepak data recorder, then select the appropriate configuration file for your data recorder. If you are programming the IQ3 through the serial port on the back of the dash, then select IQ3 in the left window and select IQ3 NonLogger Config in the right window.
- 4. Click Edit on the menu bar and select Read VNET Config.
- 5. A message log will appear and should begin reading your system configuration. When finished the message log should display \*\*\*\*\*\*DEVICES READ SUCCESSFULLY\*\*\*\*\*\*.

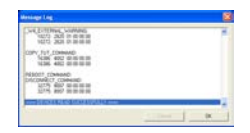

6. Click on the OK button. You should now see a new channel button labeled IQ3 Street Dash.

# Programming the Display Using the DataLink Software

Many display functions of the IQ3 Street Dash can be programmed utilizing the two external programming buttons as outlined in the Programming the Display by External Buttons section of this manual, page 20. However, it is also possible to program many of these same functions along with additional functions utilizing the user's PC and DataLink program.

### Com Port Settings

When using a PC to program the IQ3 Street Dash, a programming cable must be used through the serial communication port on the back of the IQ3 Street Dash. A USB programming cable is provided in your IQ3 Street Dash kit.

The DataLink software is set from the factory to communicate through COM3. If your PC is using a different COM port number, it will be necessary to match the DataLink and PC com port settings. If your IQ3 Street Dash is connected to a data logger, connect your PC to your data logger using the serial cable provide with your data logger.

- 1. Connect the supplied USB programming cable between your PC's USB port and the USB port located on the rear of the IQ3 Street Dash
- 2. Turn on the power to your Racepak unit.
- 3. Start the DatalinkII program by double clicking on the DatalinkII Program icon located on the Windows desktop of PC
- 4. Open the configuration file by clicking on File -> Open Car Configuration
- 5. Select the IQ3 on the left pane, IQ3\_Street\_Config on the right pane and click OK
- 6. Click Edit on the main menu bar and select Read VNET Config
- 7. A window may appear asking if you wish to default this configuration. Select the top option to make this configuration the default for all programming operations. Should you have more than one Racepak system, you may select another option that is applicable.
- 8. The DataLink program will check COM ports 1-255 for the presence of a Racepak unit. If found, DataLink will automatically configure the proper COM port setting for you. If a Racepak unit was not found, and you are using a USB to Serial Port adapter, ensure that you have properly installed the device adapter driver on your PC.
- 9. You can also manually configure the COM port settings under Settings  $\rightarrow$  Preferences.

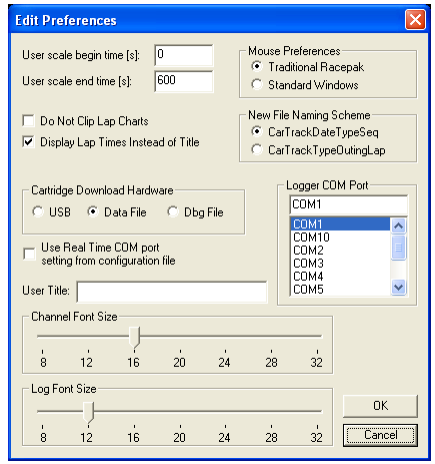

## Reading/Syncing of the Configuration File

- 1. Open the DataLink software and select File from the main menu area
- 2. Select Open Car Configuration from the pull down menu.
- 3. A Select Configuration dialog window will open. A list of folders containing Configuration files will appear on the left side, while the actual Configuration files appear on the right side. Select IQ3 in the left window and select IQ3 Street Config in the right window.
- 4. Click Edit on the menu bar and select Read V-NET Config.
- 5. A dialog box (shown right) will appear asking if you wish to make this configuration the default configuration file. If this is the only Racepak system you will be programming, select the top option to make it the default. If using this PC to program more than one Racepak system, select the second box.

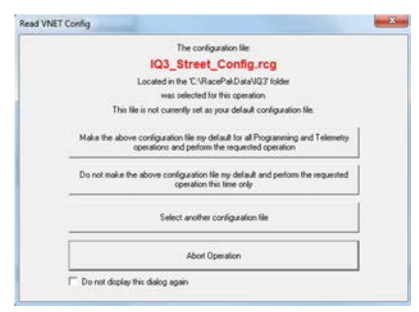

6. A message log will appear and should begin reading your system configuration. When finished the message log should display \*\*\*\*\*\*DEVICES READ SUCCESSFULLY\*\*\*\*\*\*.

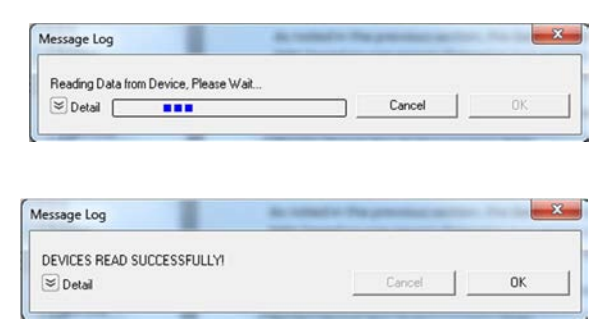

- 7. Click on the OK button. You should now see a new channel button for each sensor.
- 8. Right click on any of the channel boxes to modify/change their parameters.
- 9. Once any change is made, you must select Send Configuration to send change to the dash.

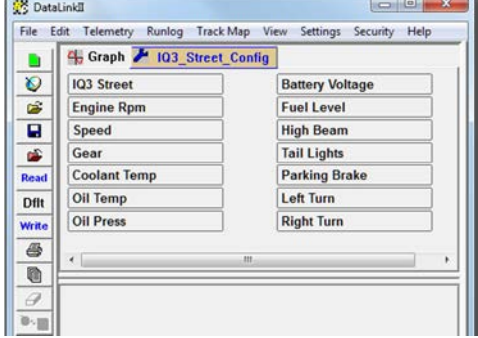

### EFI Interface Programming

Once connection to your EFI system is done, you will need to activate and select your ECU within the IQ3 Street Dash Settings. This can be done by either using the pushbuttons to get into Setup Mode 1 on the dash OR connecting a PC to activate through the software. Once the ECU is selected, the Car Configuration File in your PC will need to be updated and the end user will need to select what channels are to be displayed on your IQ3 Street Dash. To perform this, follow the steps below;

- 1. Connect the supplied USB programming cable between your PC's USB port and the USB port located on the rear of the IQ3 Street Dash
- 2. Open the DataLink software and select File from the main menu area located across the upper area of the screen
- 3. Select Open Car Configuration from the pull down menu.
- 4. A Select Configuration dialog window will open. A list of folders containing Configuration files will appear on the left side, while the actual Configuration files appear on the right side. Select IQ3 in the left window and select IQ3\_Config\_Street Dash in the right window.
- 5. Click Edit on the menu bar and select Read V-NET Config.
- 6. A dialog box (shown right) may appear asking if you wish to make this configuration the default configuration file. If this is the only Racepak system you will be programming,

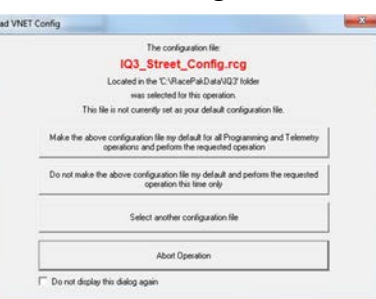

select the top option to make it the default. If using this PC to program more than one

Racepak system, select the second box.

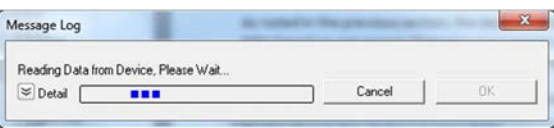

- 7. A message log will appear and should begin reading your system configuration.
- 8. When finished the message log should display \*\*\*\* DEVICES READ SUCCESSFULLY\*\*\*\*.

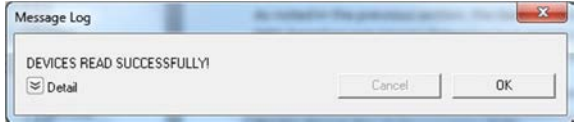

- 9. Click on the OK button.
	- a. If the ECU interface was turned on using the pushbuttons/Setup Mode 1 you should now see a new channel buttons (boxes) for each channel.
	- b. If the ECU interface was not previously enabled, you can do so using the pushbuttons/Setup Mode 1, and then repeat the Read process after which the new ECU channels will appear.
	- c. If the ECU interface was not previously enabled, you can do so using the DataLink Software,
		- i. navigate to the Dash Info tab by right clicking on the main channel button labeled IQ3 Street
		- ii. Select Dash Info tab, locate the listing ECU Type under the Custom Programming Options
		- iii. Click on ECU type and select your ECU from the drop down list on the right
		- iv. Select Send Configuration
		- v. Exit the LCD Dash Configuration window to return to the main configuration window and repeat the Read process after which the new ECU channels will appear
- 10. Right click on any of the channel boxes to modify/change their parameters.
- 11. Once any change is made, you must select Send Configuration to send change to the dash.
- 12. The channels are now ready to be selected and programmed to the Display pages.

## Programming the Display Pages

Right click over the IQ3 Street Channel Button. This action opens the following window:

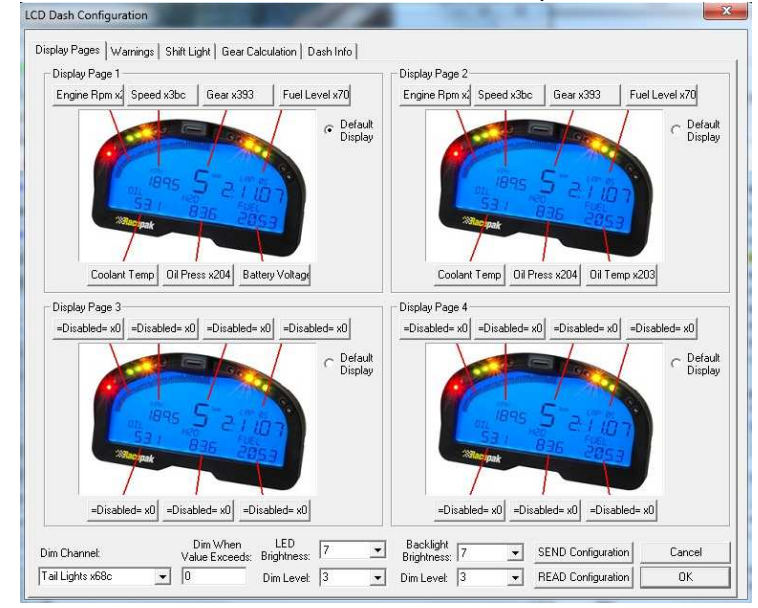

A view representing the current programming of all four display pages is obtained by selecting the Display Pages tab. Each input is programmed by selected the text box related to that input area, as indicated by the red line extending down to the dash, from each text box.

Each programming function is accessed by tabs located across the top of the page, as outlined in the following section.

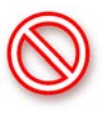

All programming changes to the IQ3 Dash must be finalized by selecting the Send Configuration button found in the bottom right corner of each programming page.

#### Bar Graph (Sweep Tach)

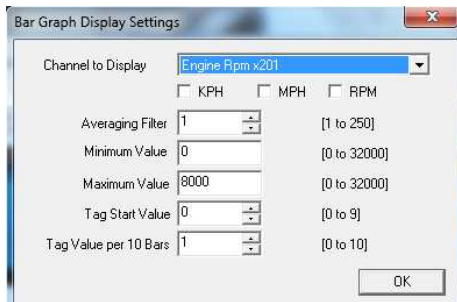

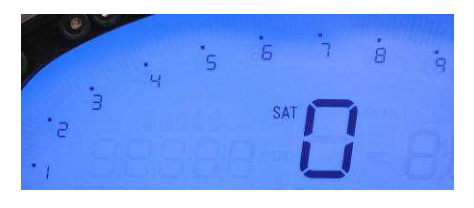

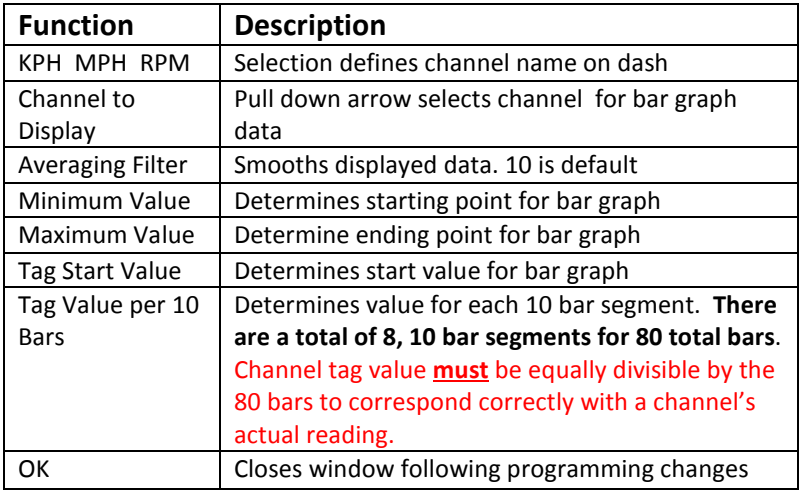

#### Gear Indicator (center of dash) "Gear Position"

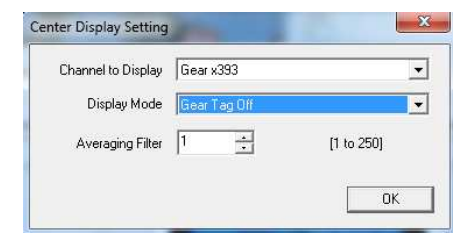

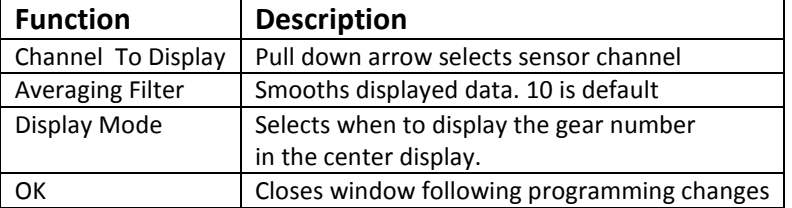

#### Remaining Inputs

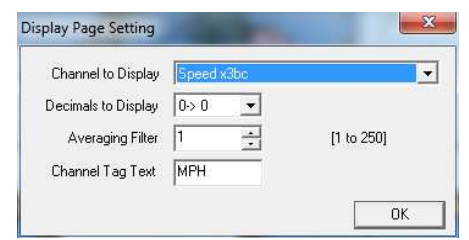

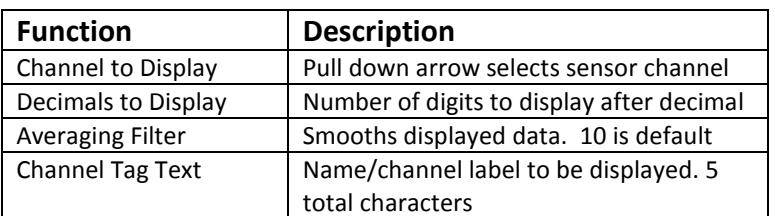

As shown above, to program an input area, simply locate the desired sensor channel by use of the pull down arrow, select the sensor channel, then define the remaining values for Decimals to Display, etc.

## Programming the Warnings

The IQ3 Street Dash provides the ability to program up to four individual warning channels. The face of the dash contains four warning lights. Each warning light is associated with a single warning channel. To program each individual warning channel:

- 1. Select the "Warnings" tab.
- 2. Next, left click on the warning light you would like to program. This action will open the Warning Light text box.

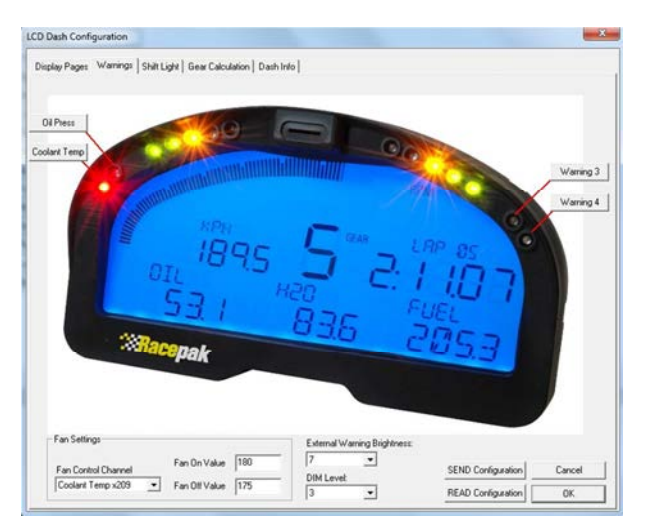

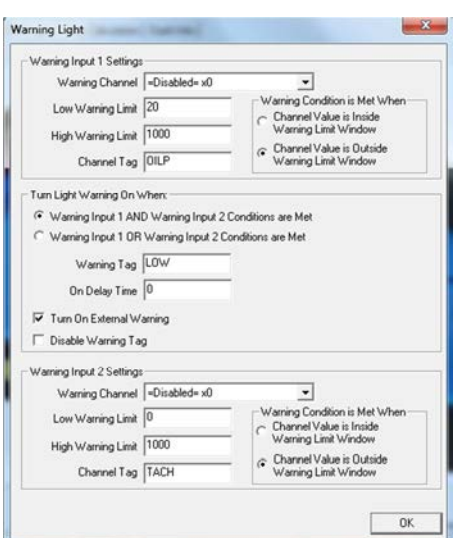

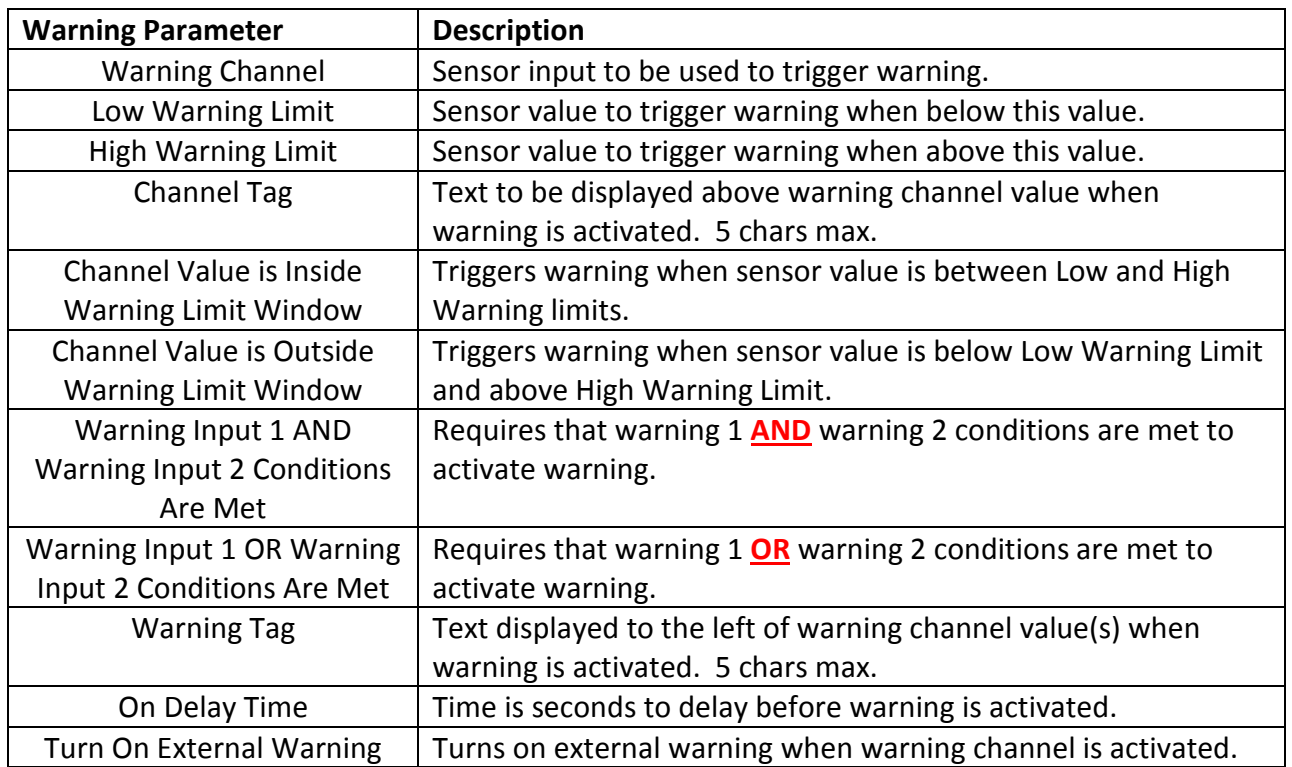

#### Example Warning Setup

As noted in the previous section, the dash warning setup allows the user to trigger a warning light based on one sensor channel or two sensor channels. In addition, a specific text warning may be programmed to display when the warning parameters are met.

In the example setup below, the dash warning was programmed as follows:

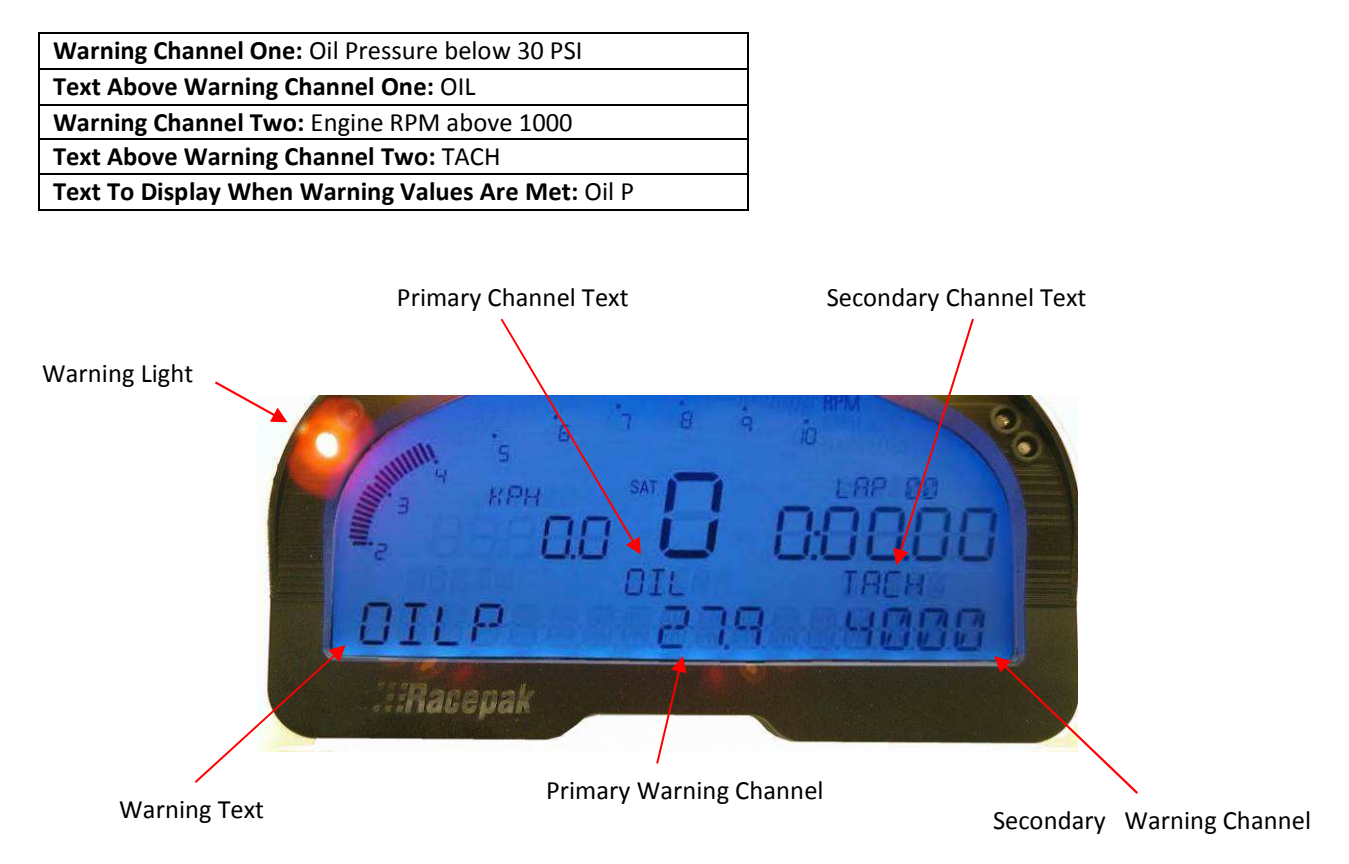

When at least one programmed warning channel is activated, the warning text will alternate between the warning channel data and the normal display page data once per second.

To clear ALL active warnings, enter a SHORT press on Programming Button 1. This will clear the warnings until the warning channel goes out of warning and then back into to warning again.

#### Shift Lights

To program the shift lights, simply determine the RPM Channel to activate the shift lights (typically Engine RPM) then select the shift point for each gear. Finally, select the RPM Interval between each shift light.

Example: Shift point for each gear is 5000 RPM. Interval is 100 RPM. With 5 shift lights in use (10 total lights that are displayed two at a time), the software will calculate back from the programmed shift point and start the shift lights at 4600 RPM and increment to 4700, 4800, 4900 and with all lights on at 5000.

Shift Light Formula: Shift Light Interval x 4 minus Shift Point = Starting Point of Shift Lights 100 x 4 = 400.  $5000 - 400 = 4600$  (start of shift lights)

#### Gear Calculation

The gear position is most easily configured using the IQ3 Setup Mode 2 programming. The IQ3 derives the gear position by calculating the ratio between the engine rpm and speed at the time each gear is programmed. The selected speed channel is also used to maintain the odometer.

It is also possible to manually enter the ratio values using the Gear Calculation tab. However, the ratio value is not the transmission or final drive ratio, but instead is the

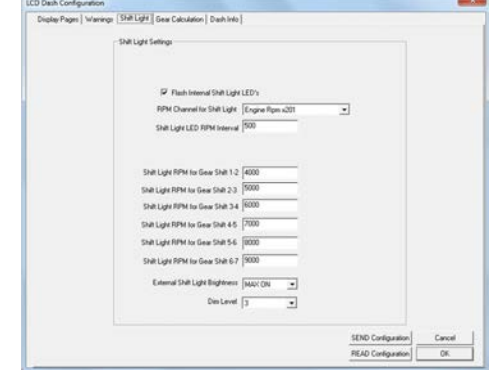

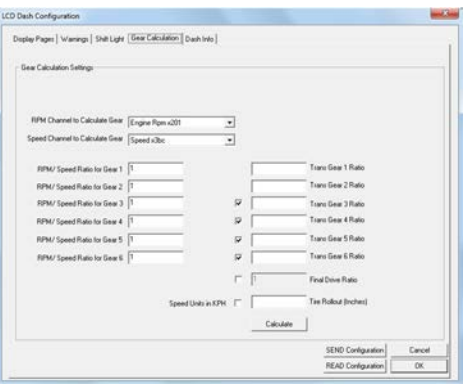

ratio between engine rpm and speed. DataLink can calculate these ratios for you by entering the transmission ratio for each gear and the final drive ratio in the transmission for FWD vehicles or differential gear ratio RWD vehicles. Enter the tire rollout in inches if the speed channel you have selected is in MPH units. Enter the tire rollout in centimeters if the speed channel you have selected is in KPH units and check the "Speed Units in KPH" box. Uncheck all unused gears to disable them. After you have entered all of the required information, click the "Calc" button to calculate and fill in the RPM/Speed ratios. Click the "SEND Configuration" to program the ratios in to the IQ3.

Since only the RPM/Speed ratio values are programmed in to the IQ3, the transmission ratios and tire rollout values are not saved in the DataLink configuration file. You will need to reenter these values each time you need to make a change. The formula used to calculate the RPM/Speed ratio when speed in in MPH units is shown below.

#### 1 / ((Tire Rollout / 12 \* 60 /5280) / ( Gear Ratio (n) \* Final Drive Ratio)) = RPM/Speed Ratio for Gear(n)

Example: using 90" tire rollout, 3.41 1st gear ratio, 3.50 Final Drive Ratio (Differential gear)  $1 / ((90 / 12 * 60 / 5280) / (3.41 * 3.50) = 1 / (.08522 / 11.935) = 1 / .007140 = 140.05$  Gear 1 Value

#### Dash Info Tab

The Dash Info contains setup parameters specific to the dash. Locate the Custom Programming Options area. This is found on the left side of the page.

To change any of the following parameters, place the mouse cursor on the desired text line and left click. This will activate the input box for the particular setting to the right of the selected text line. Changes are entered in the input box and then sent to the dash via the SEND Configuration button as found in the lower right corner of the open window.

In most instances, these settings are also accessed by the external programming buttons

#### IQ3 Street

Product type, do not change

#### ECU Type

Used to enable the ECU input, this selection will need to be enabled by selecting the appropriate ECU, from the ECU Type dropdown box. This setting can also be changed via Setup Mode 1 using the external programming buttons.

#### Turn Signal Input Off Delay

This setting controls that amount of time, in milliseconds, that the turn signal indicator is turned off when power is removed from the input wire controlling that indicator. Depending on the vehicle, this value may need to be changed.

#### Odometer Input Channel

If you would like to enable the odometer function, you must first define the speed channel used to calculate the distance traveled. If utilizing a GPS module for speed input, you must remember that the odometer will only be functional when the IQ3 Street Dash has acquired three or more satellites.

#### Dash Model

Dash model

Dash Serial # Serial number for product

#### Firmware Version

Firmware version for connected product.

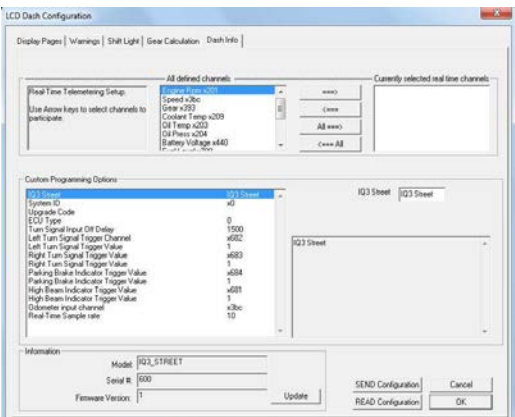

# Troubleshooting and FAQ

The IQ3 Street Dash is designed to provide trouble free performance. At times, problems could be encountered that may affect data. We have attempted to provide answers for some of the most common questions and problems.

### DataLink will not communicate with the IQ3 Street Dash when using the USB programming cable

The IQ3 Street Dash contains a built-in USB adapter that allows it to communicate using a COM port connection with its USB cable.

Verify the correct COM port of the user's PC is selected. To perform this procedure:

- A. Connect the USB cable between the IQ3 Street Dash and your PC
- B. Turn on the power to the IQ3 Street Dash and wait 5 seconds
- C. Locate the Device Manager within Windows
- D. Locate Ports (COM & LPT) in the list
- E. Select the + or  $\nabla$  to expose dropdown list
- F. Ensure the Racepak USB Device is listed and a COM number is listed
	- i. If no listing is found, check power on dash and ensure the DataLink software was properly installed as the USB driver is installed during the software installation.
	- ii. If listing is shown, note the COM number and exit the device manager
- G. Open DataLink software, go to Settings->Preferences within the Menu Bar
- H. Select matching COM port number from the Logger COM Port setting

### V-Net Sensor Channels "lock up" from time to time

If a V-Net channel is subjected to excessive electrical interference, the channel will shut down for a period of time, then re-set and start displaying again. Ensure none of the V-Net modules or cables are against or in the immediate area of ignition system components.

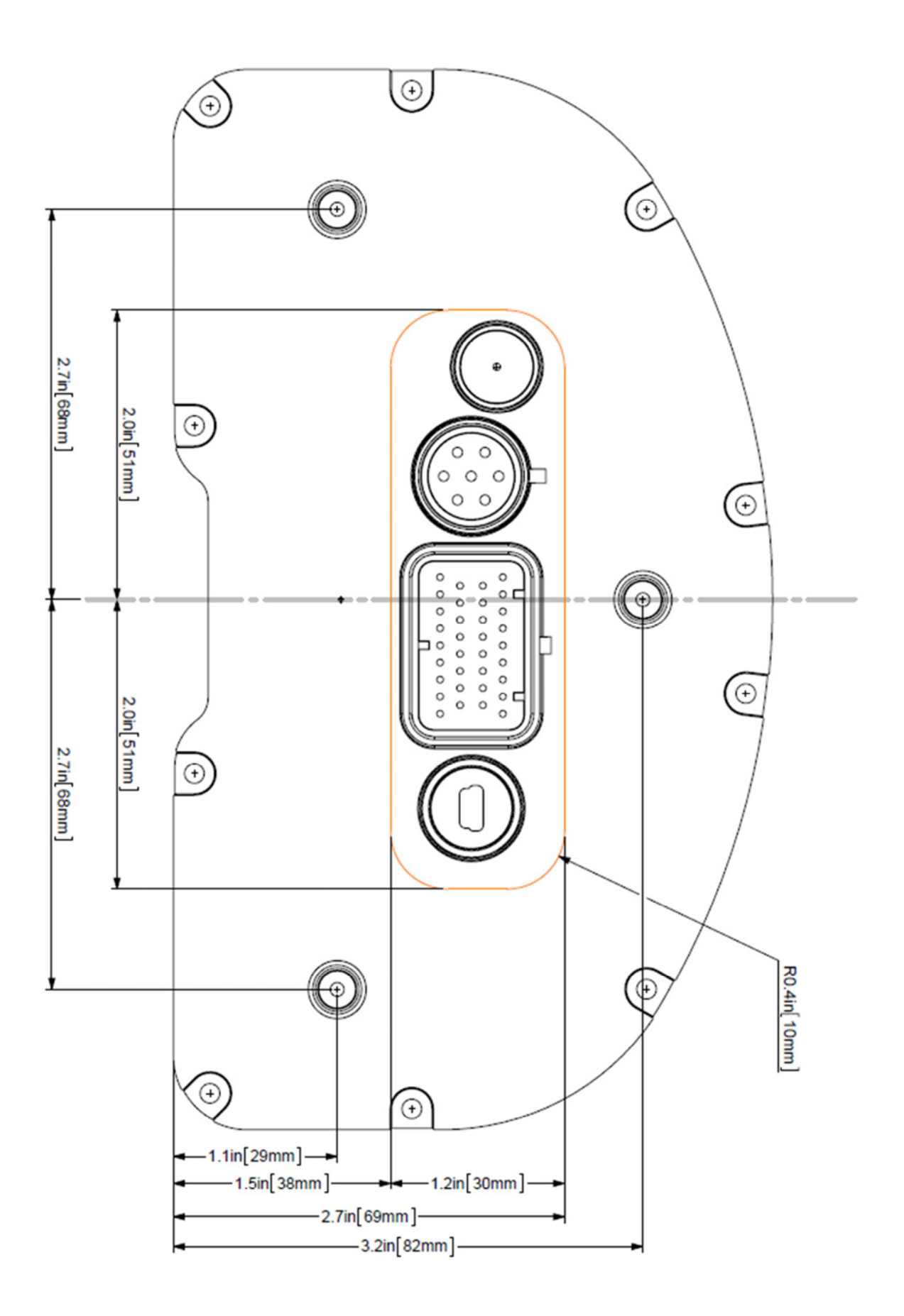